# 节目元素编辑操作

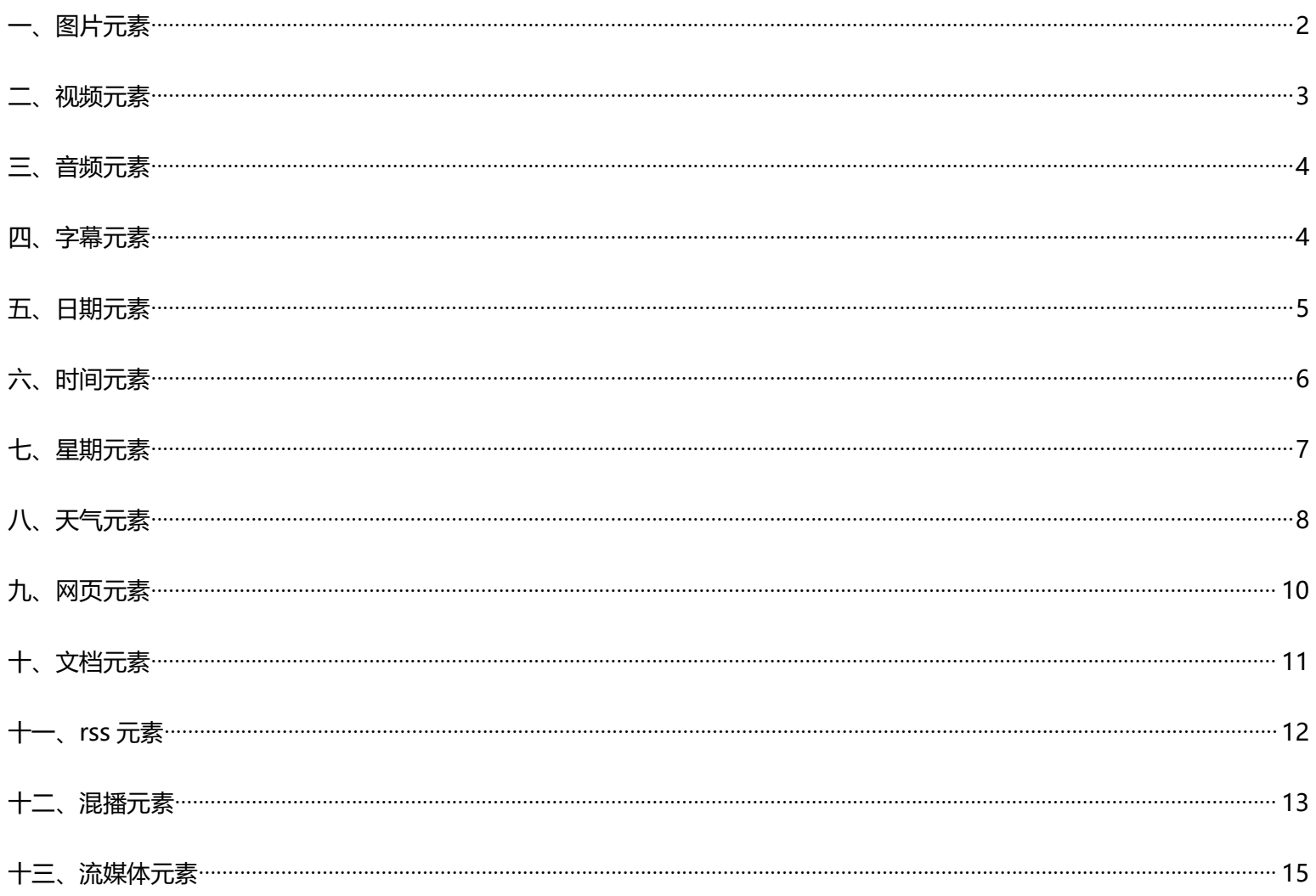

<span id="page-1-0"></span>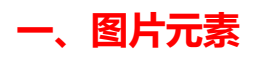

## 1、点击图片元素;

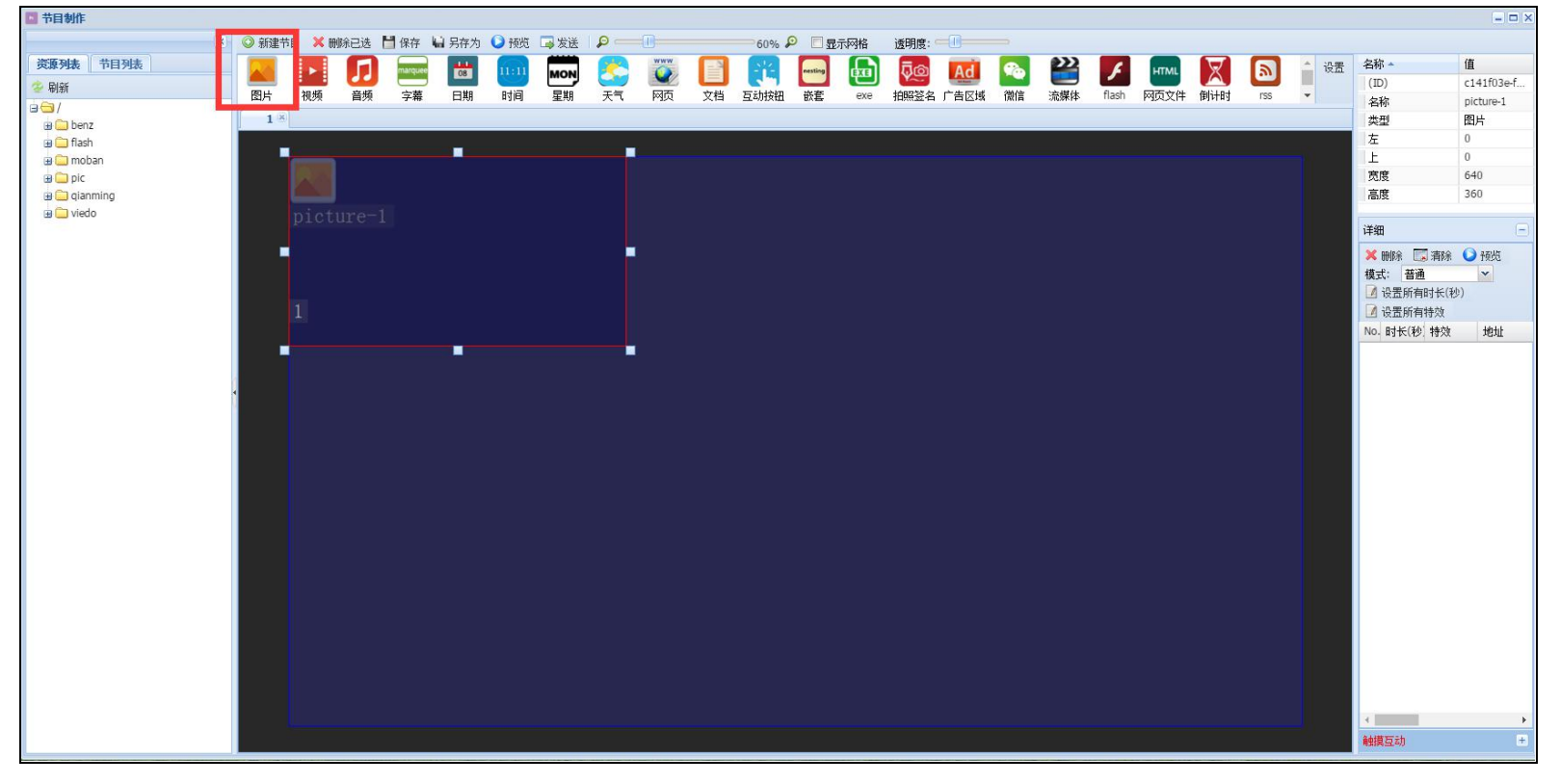

## 2、调整图片元素的显示位置、大小;

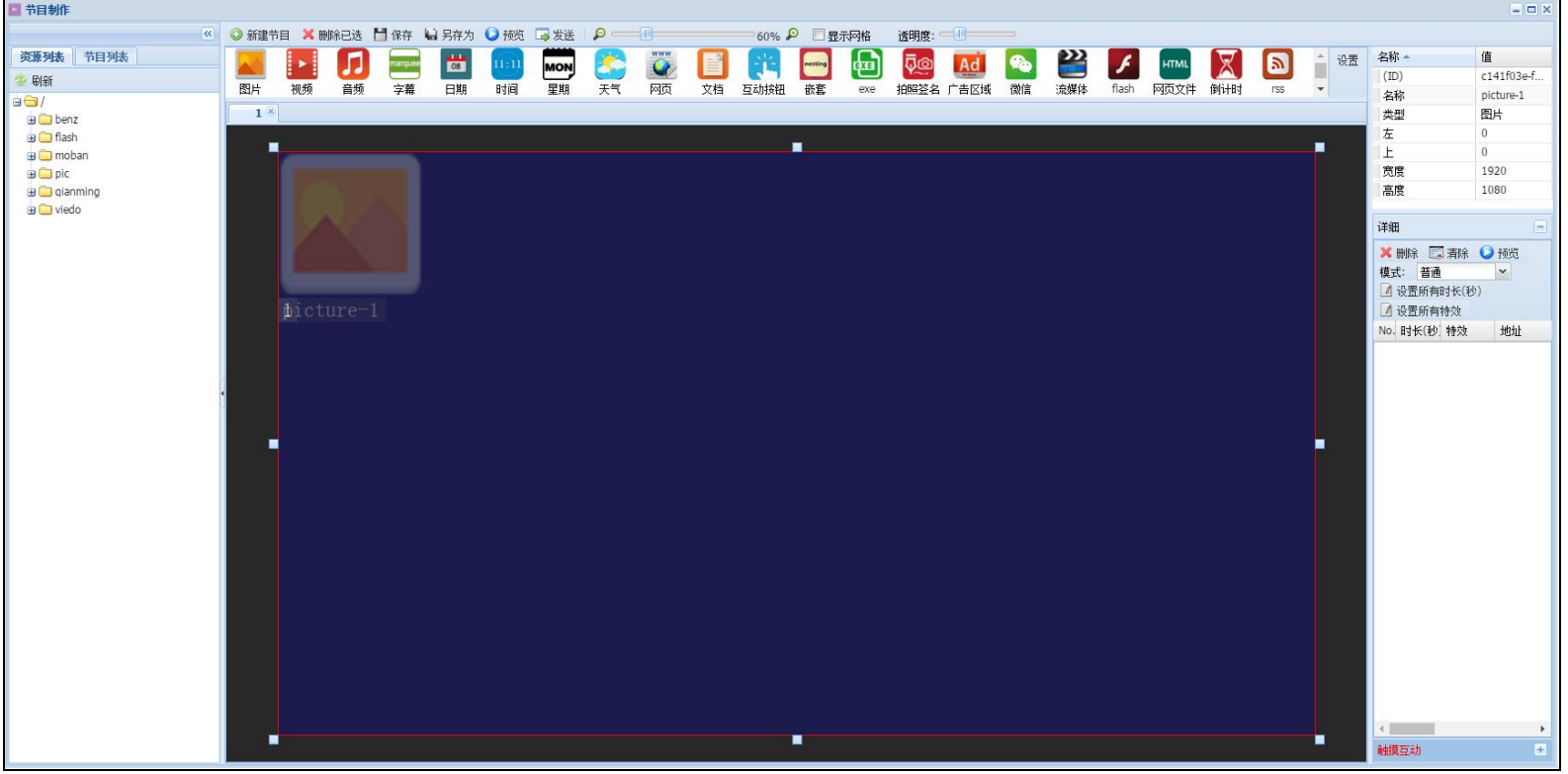

3、在资源列表中将图片资源拖入图片元素显示框内;

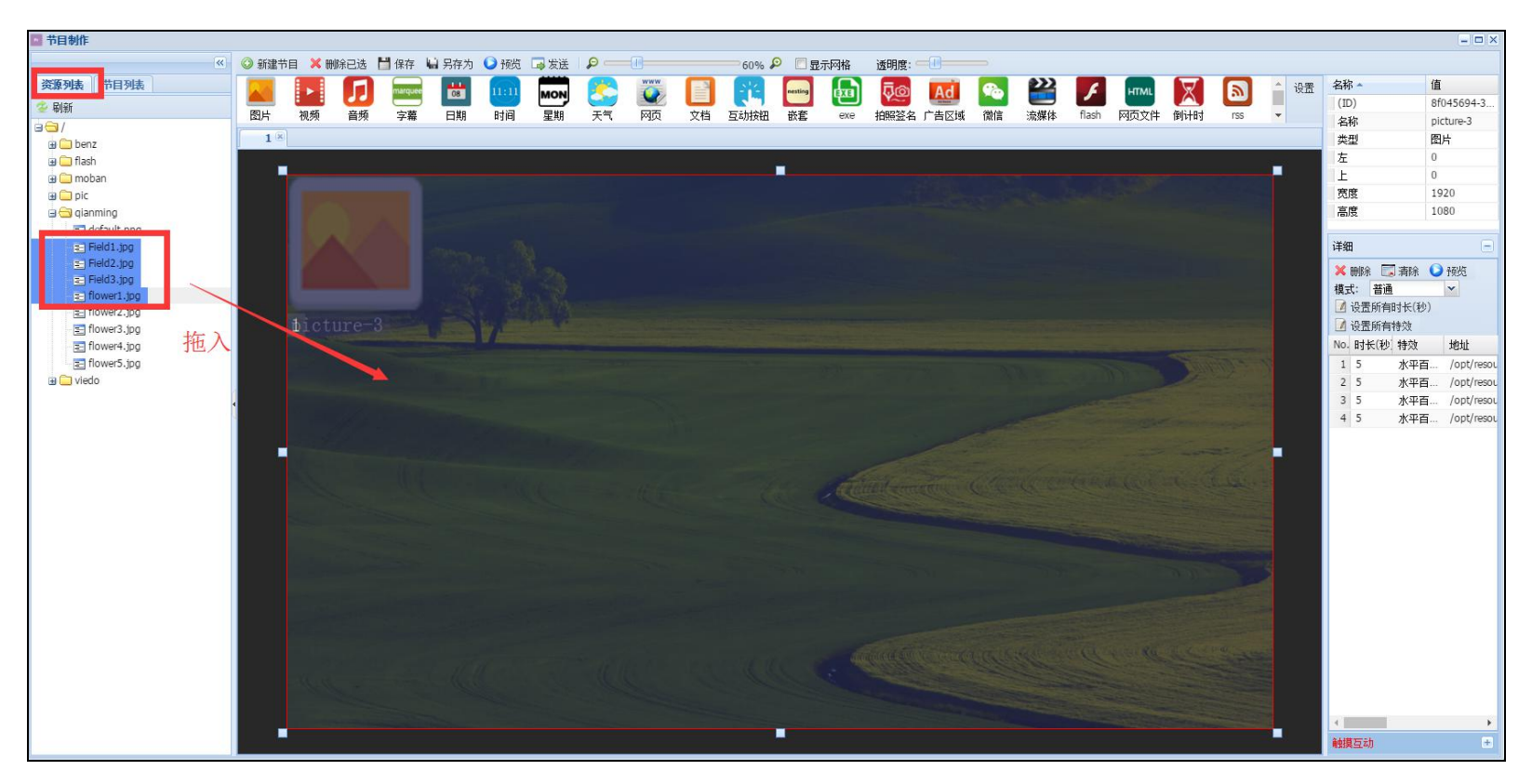

# <span id="page-2-0"></span>**二、视频元素**

#### 1、点击视频元素;

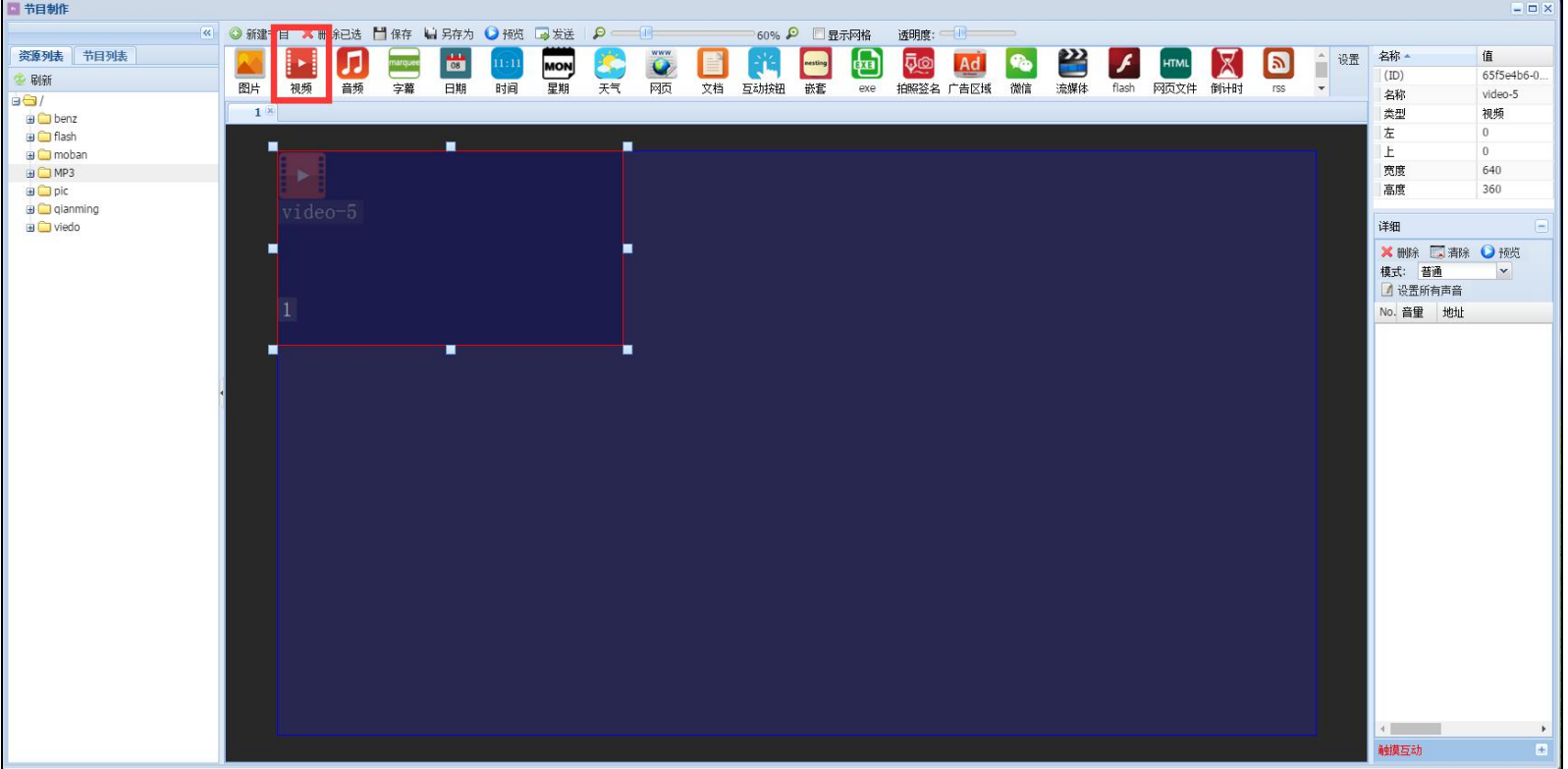

#### 2、调整视频元素的显示位置、大小;

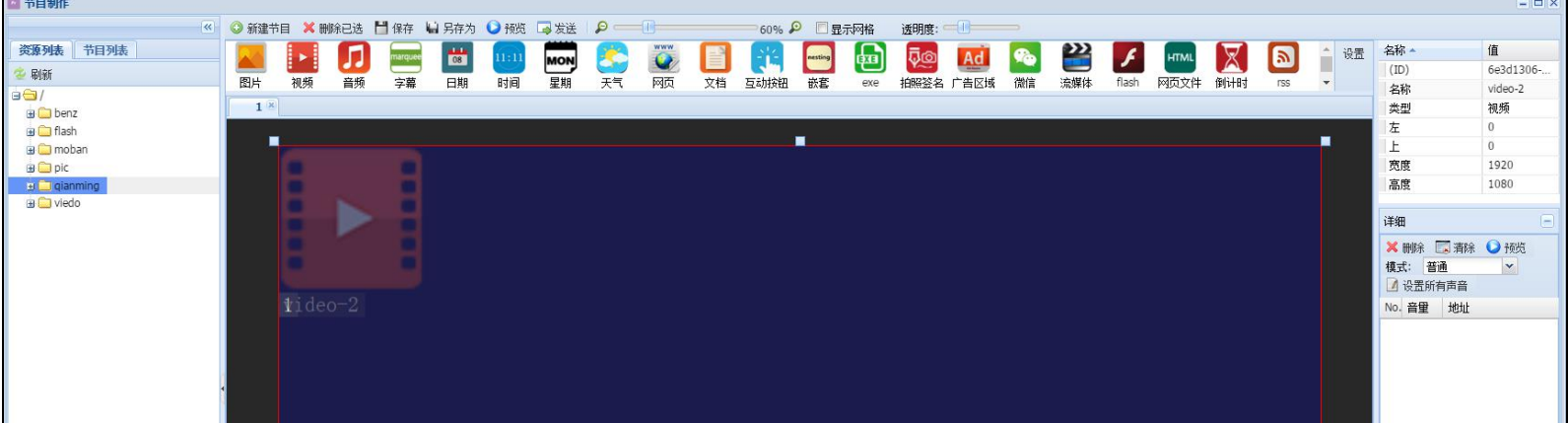

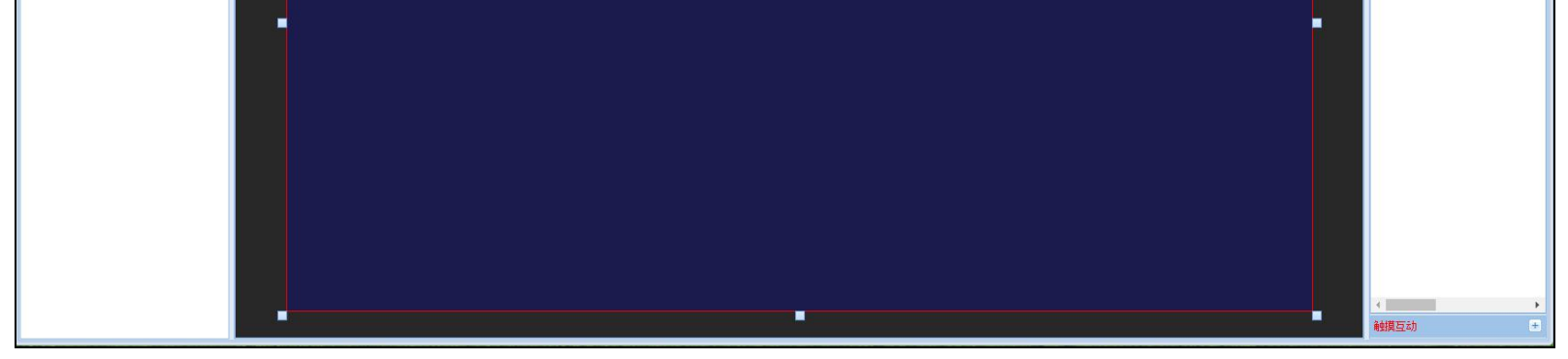

3、在资源列表中将视频资源拖入视频元素显示框内;

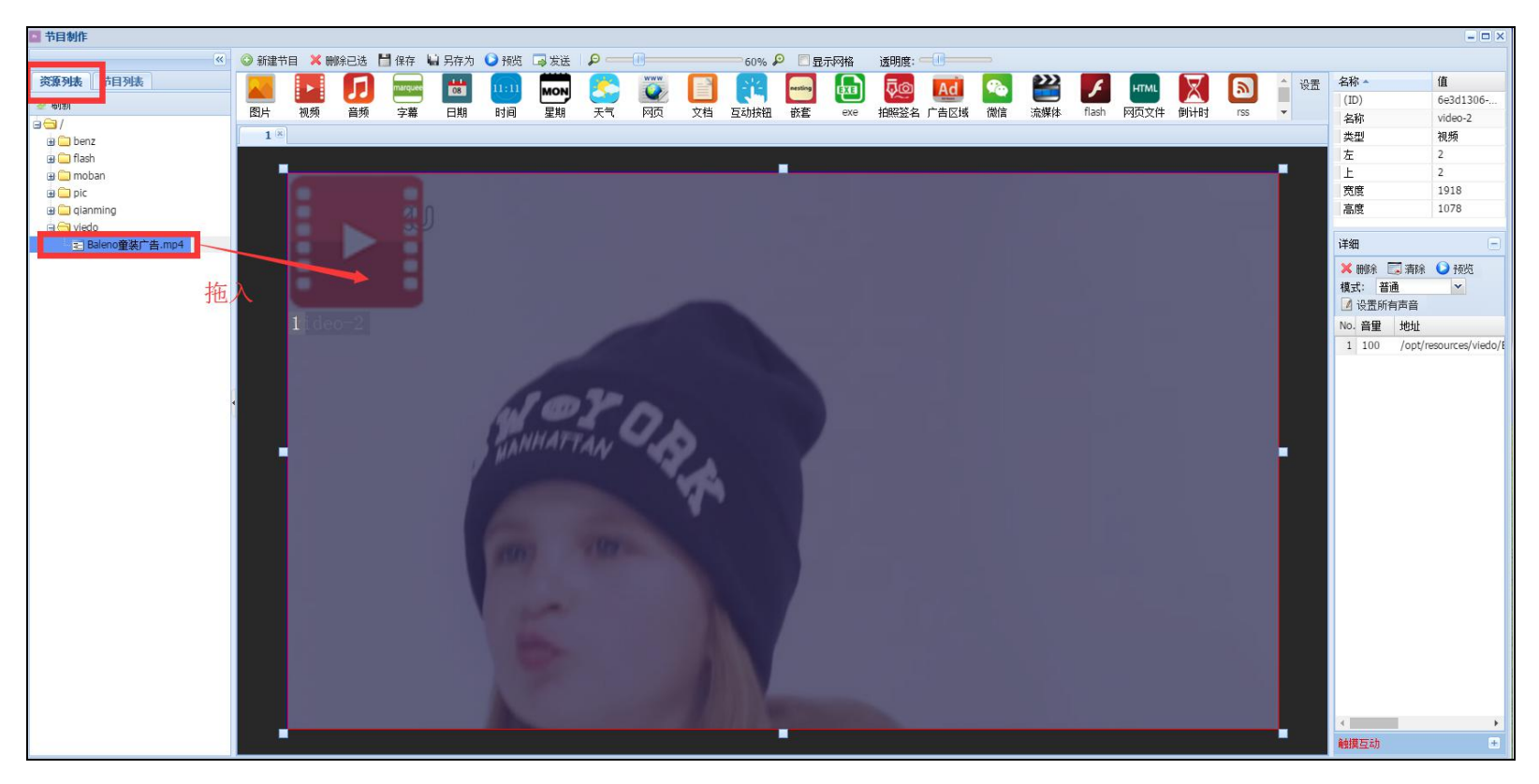

# <span id="page-3-0"></span>**三、音频元素**

#### 1、点击音频元素;

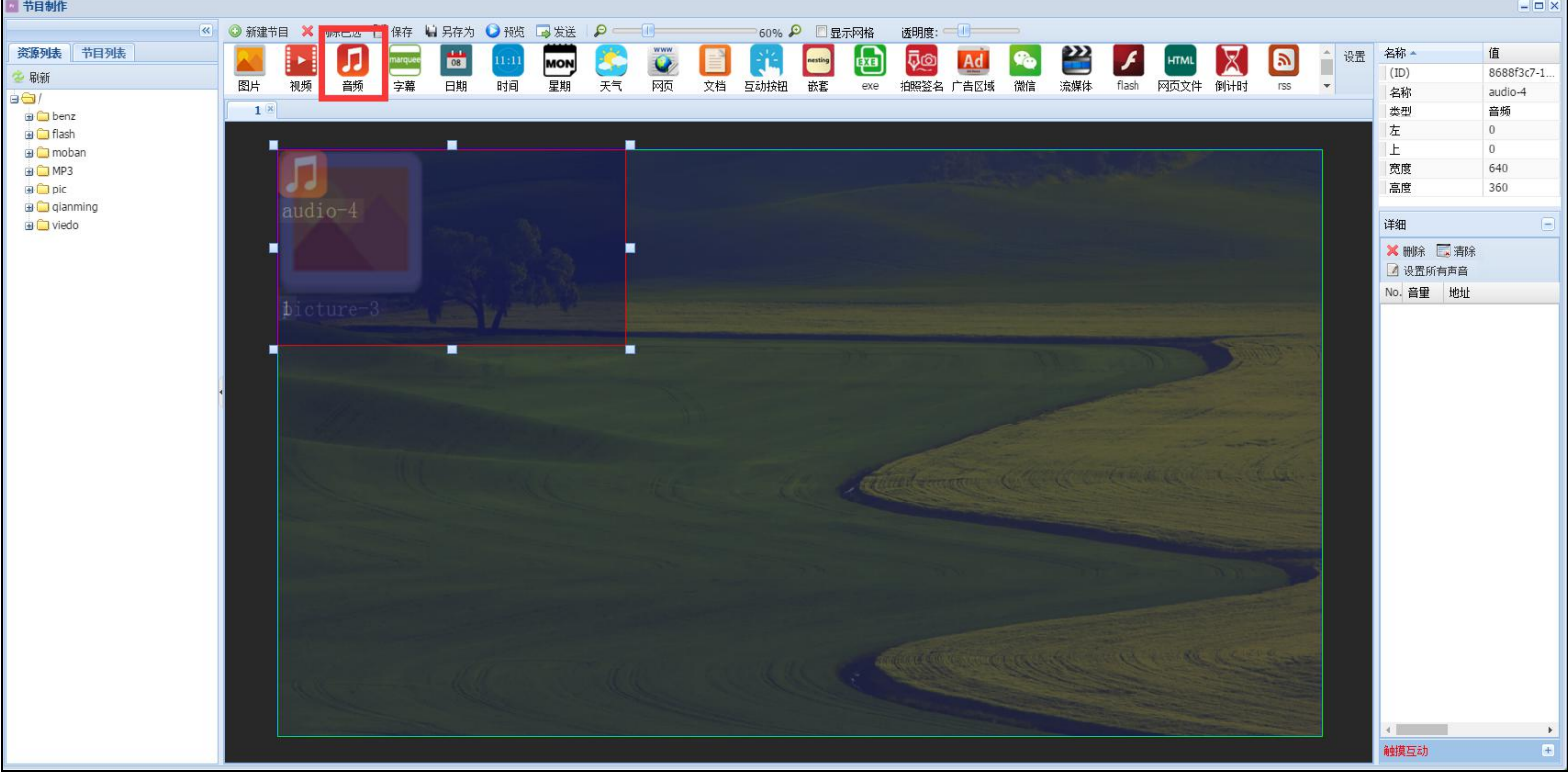

2、在资源列表中,将播放的音频拖入到音频元素框内

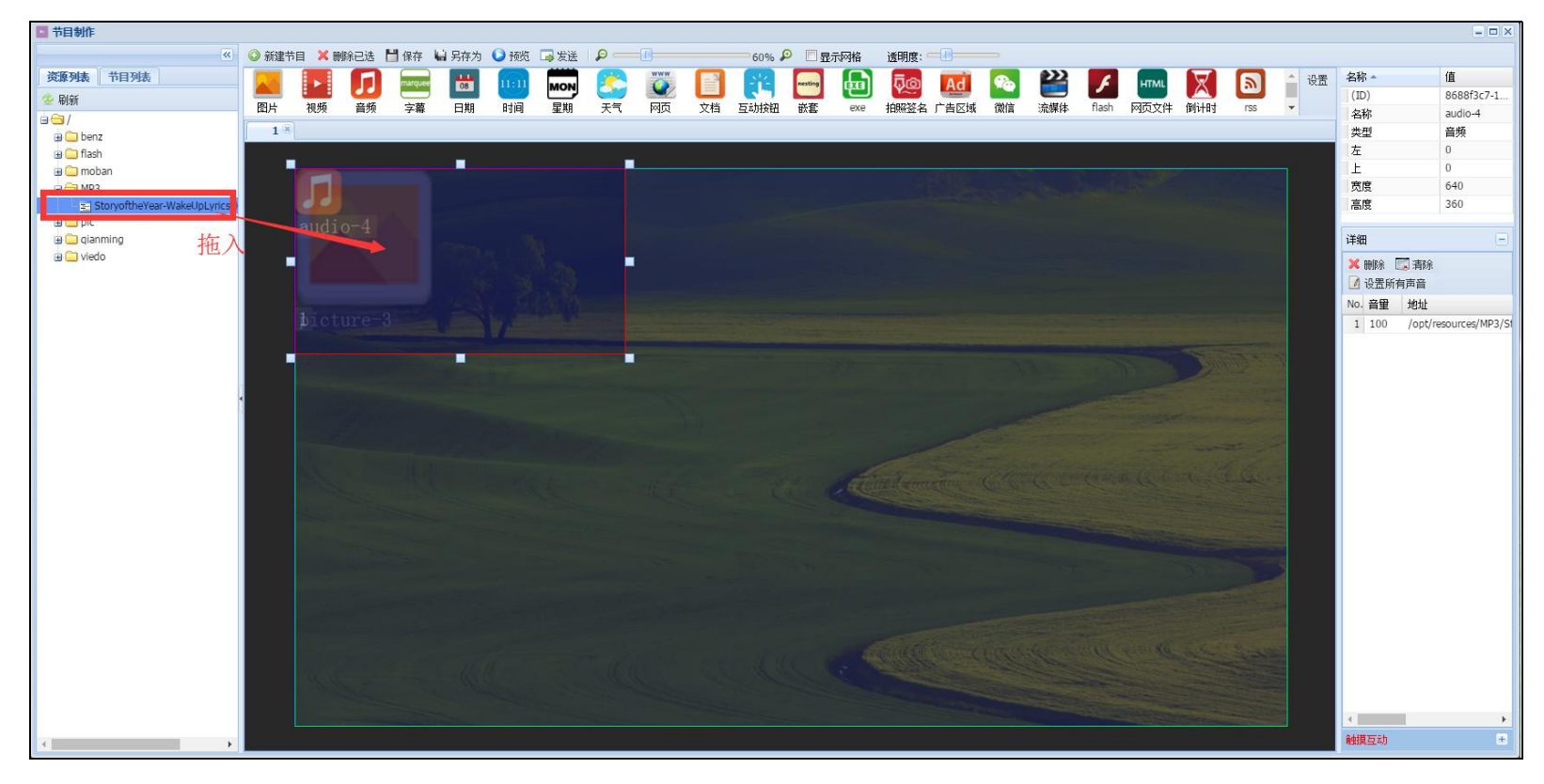

<span id="page-3-1"></span>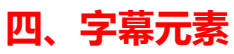

#### 1、点击字幕元素;

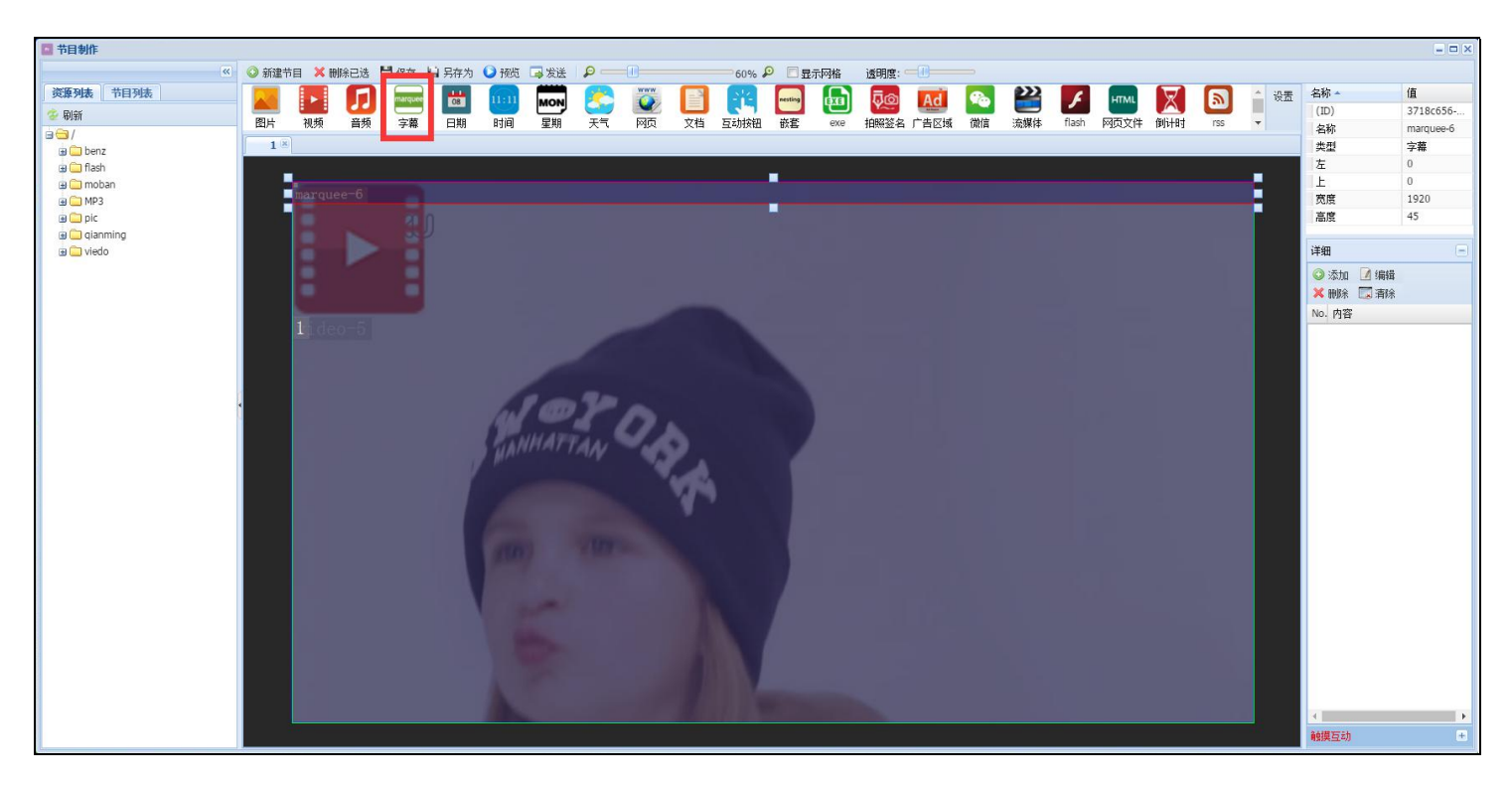

## 2、调整字幕元素的显示位置和大小;

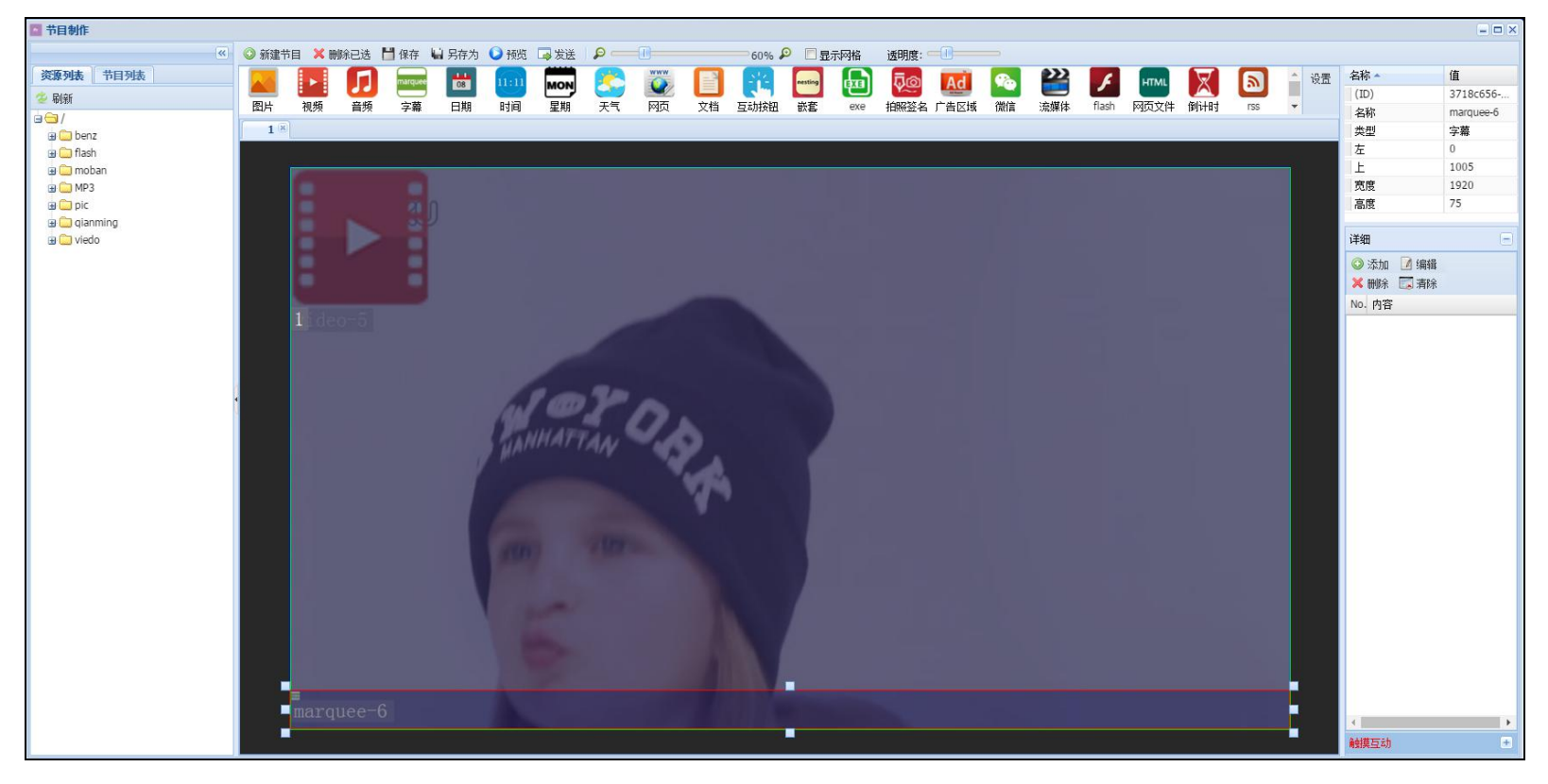

3、点击【添加】,输入显示的字幕文字,设置字体大小、颜色、方向等参数后点击【确定】;

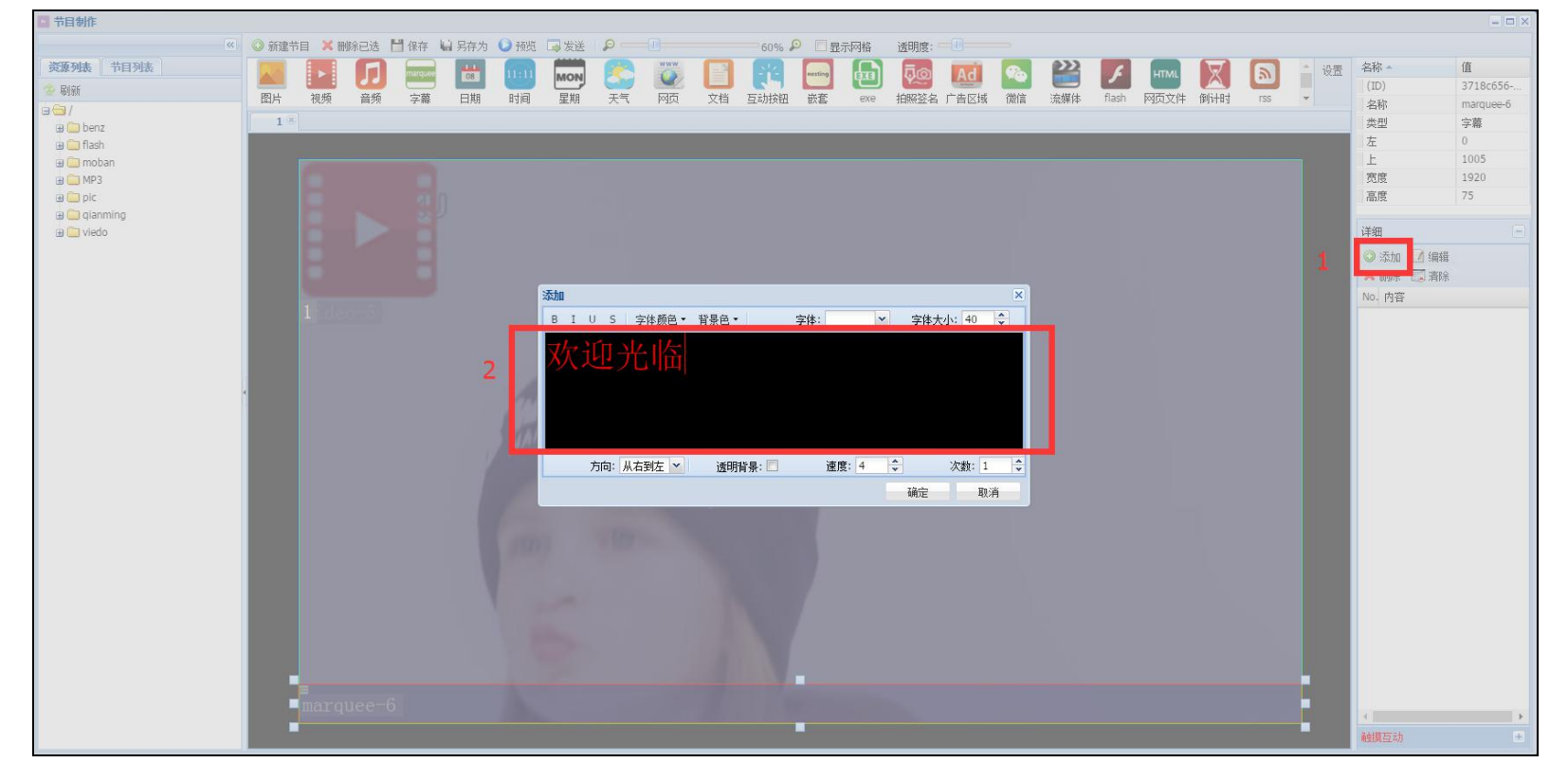

#### <span id="page-4-0"></span>**五、日期元素**

#### 1、点击日期元素;

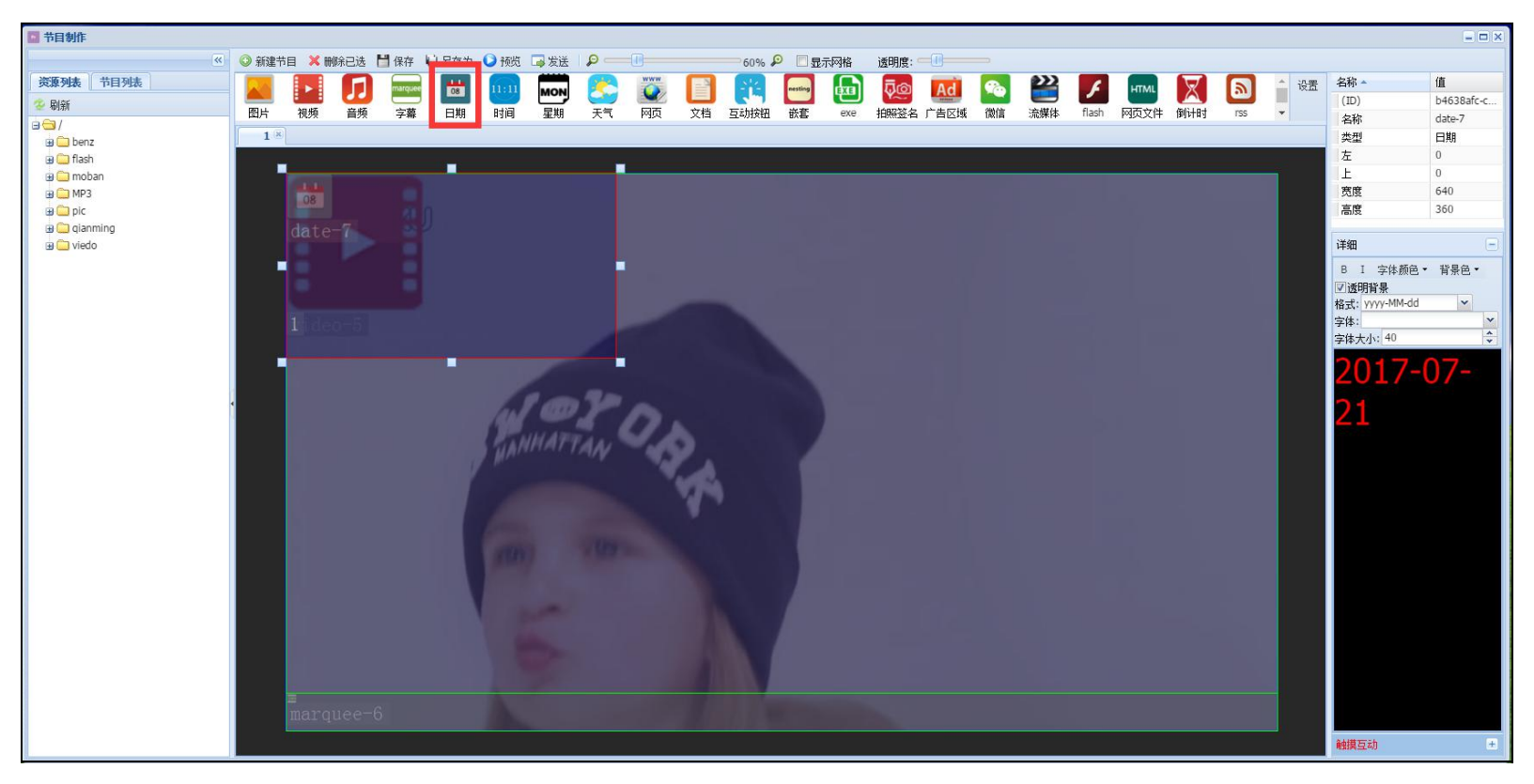

## 2、调整日期元素显示的位置大小;

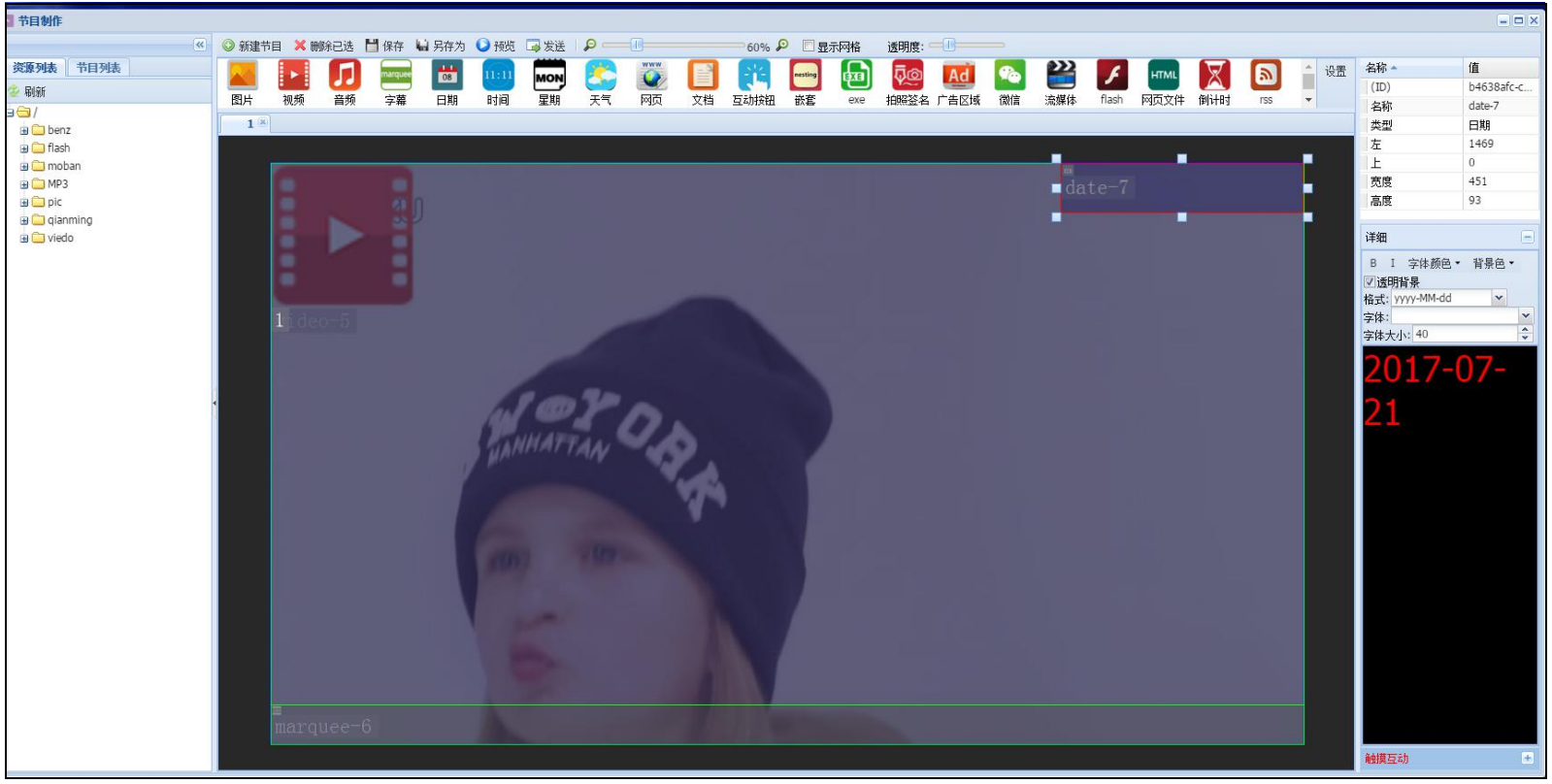

## 3、设置日期显示的格式、字体、大小等属性;

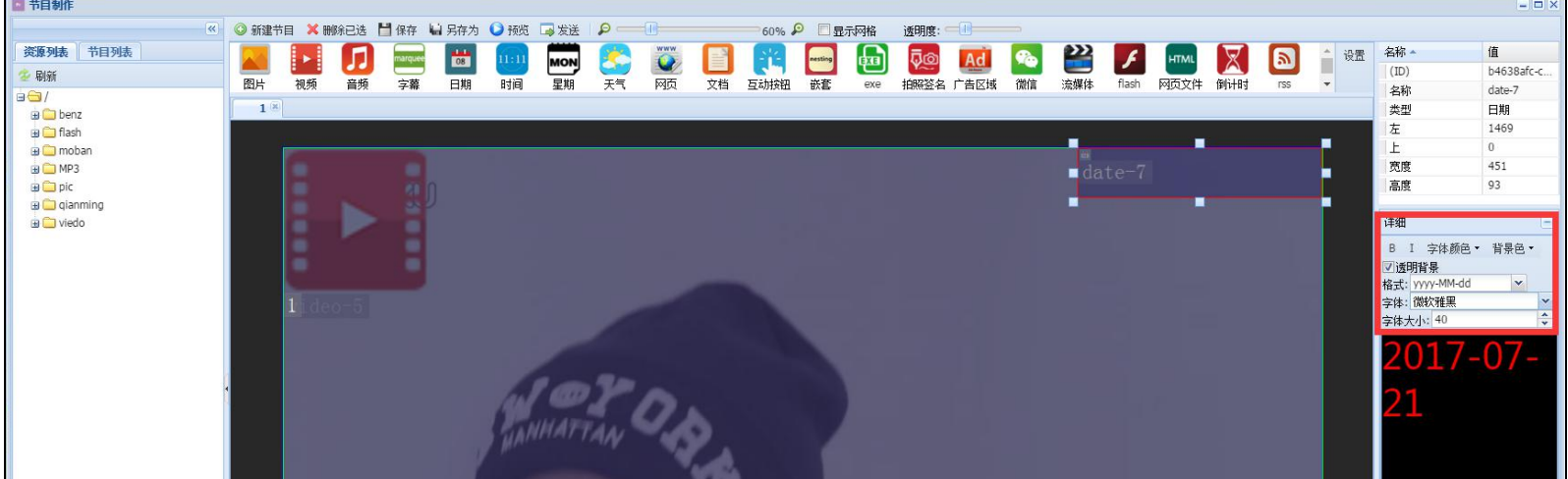

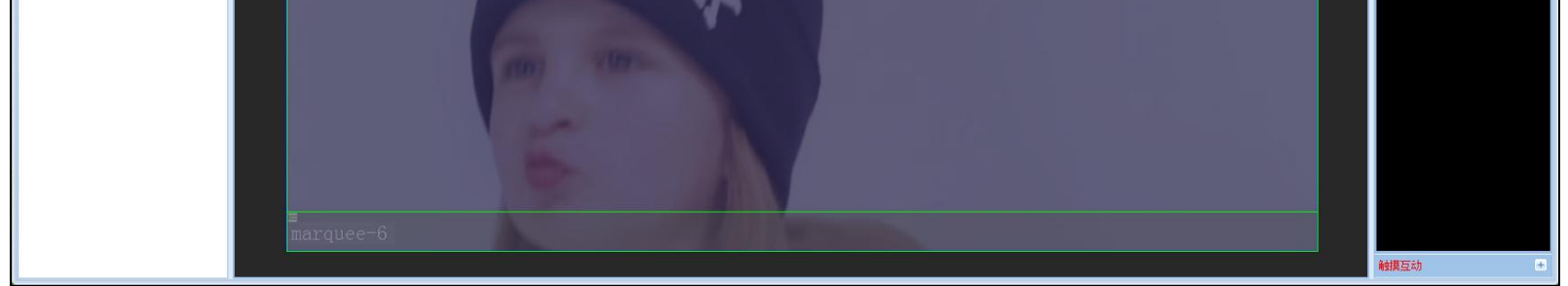

# <span id="page-5-0"></span>**六、时间元素**

1、点击时间元素

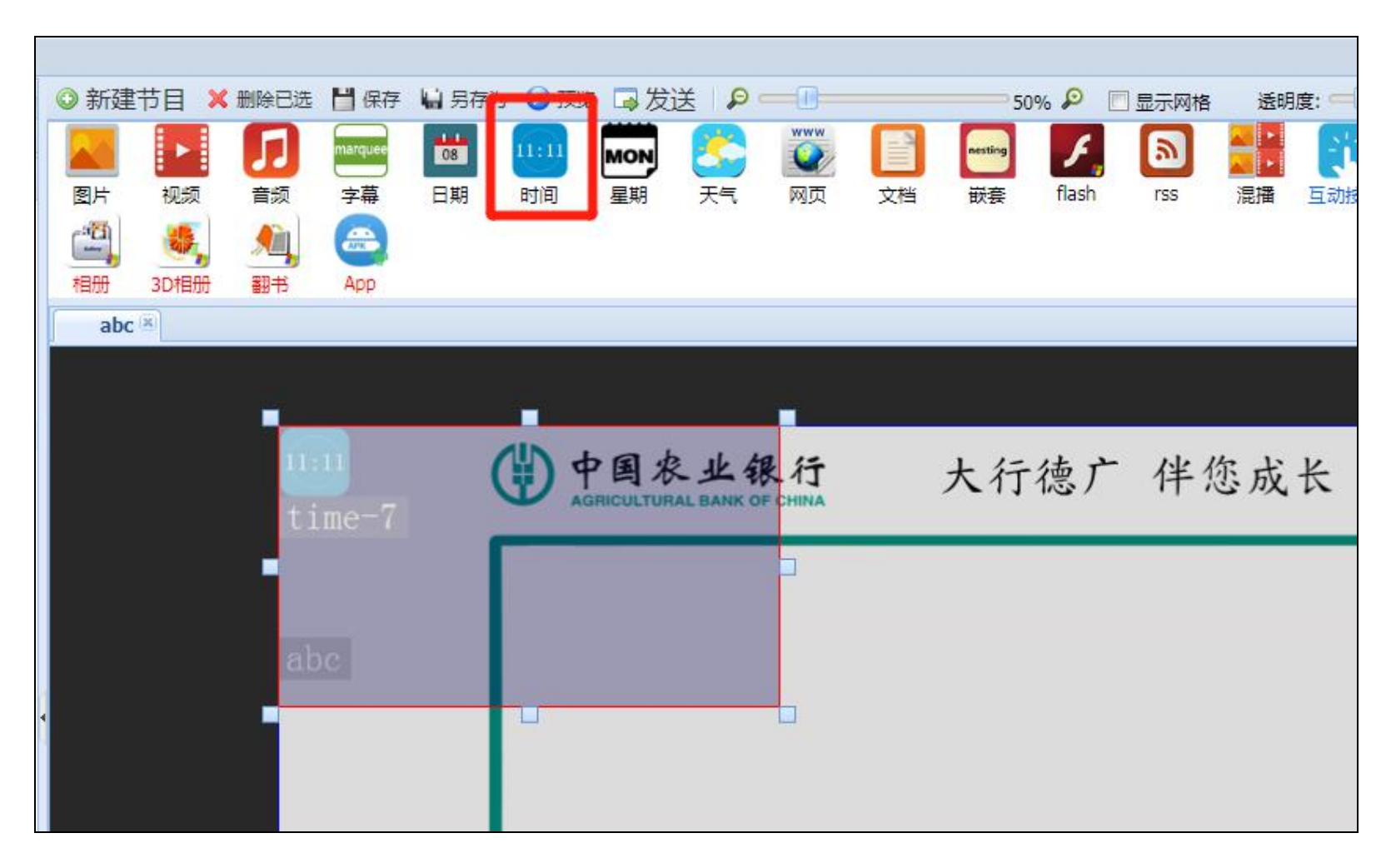

## 2、调整时间元素的显示位置和大小;

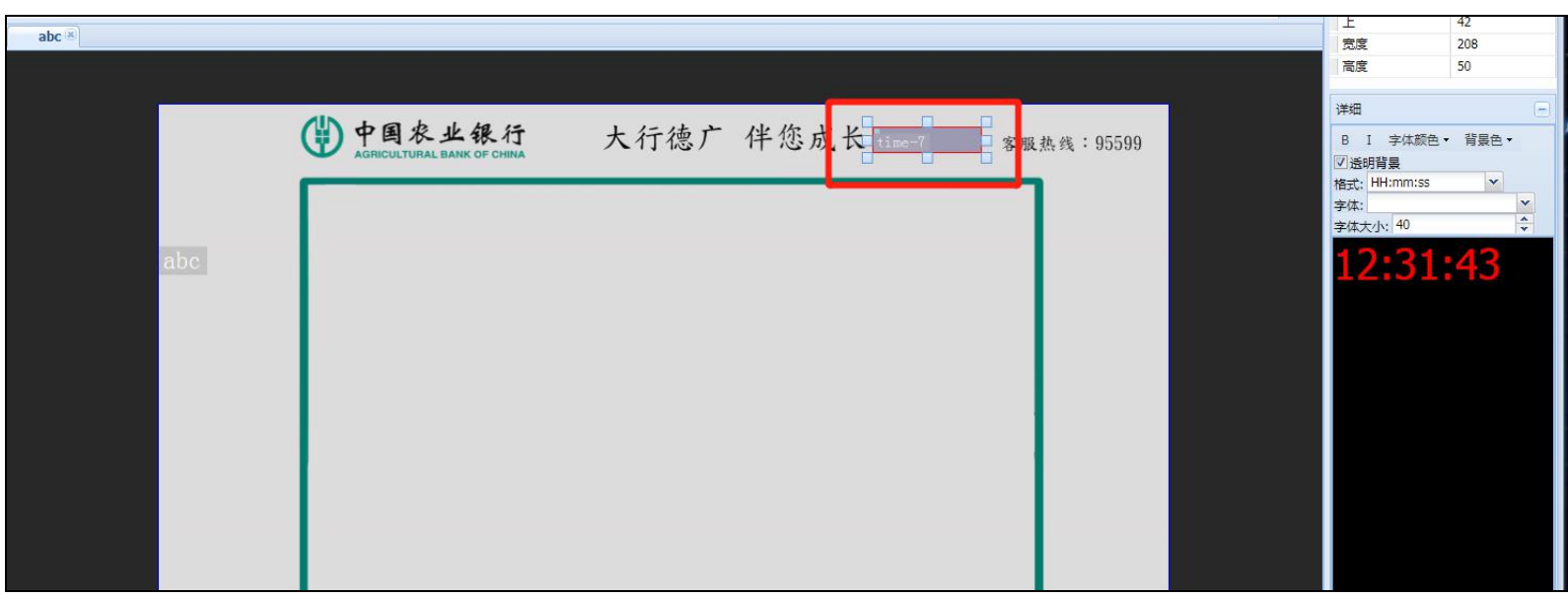

3、设置时间元素字体显示大小等属性;

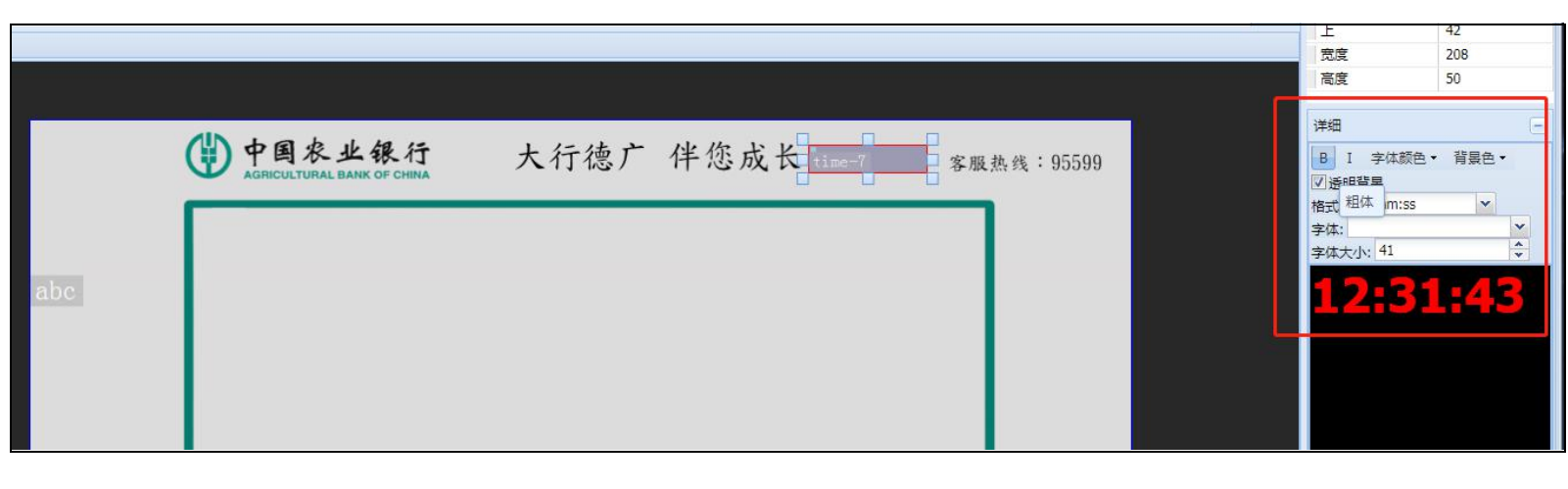

<span id="page-6-0"></span>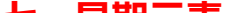

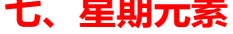

#### 1、点击星期元素;

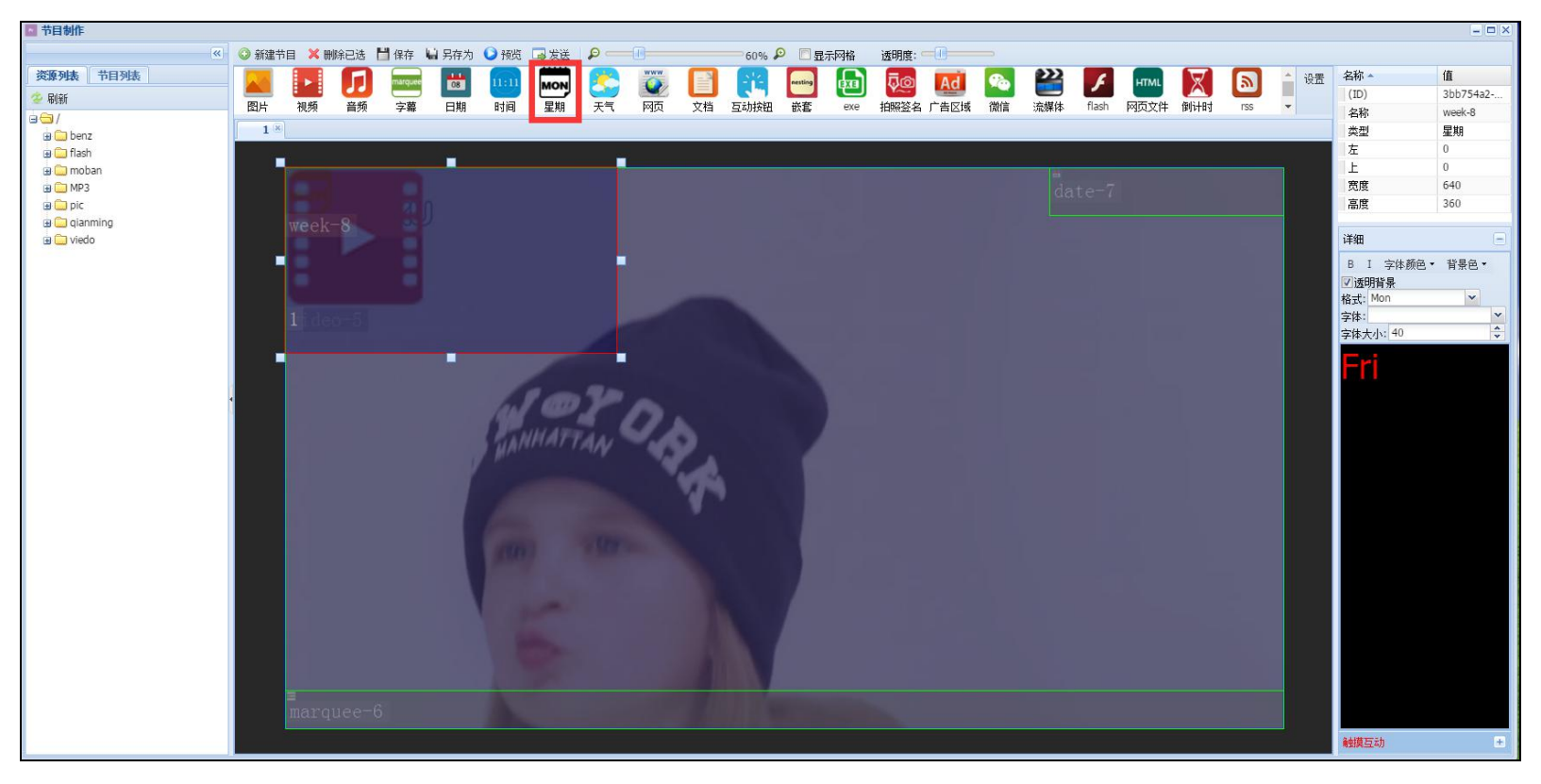

## 2、调整星期元素的显示位置和大小;

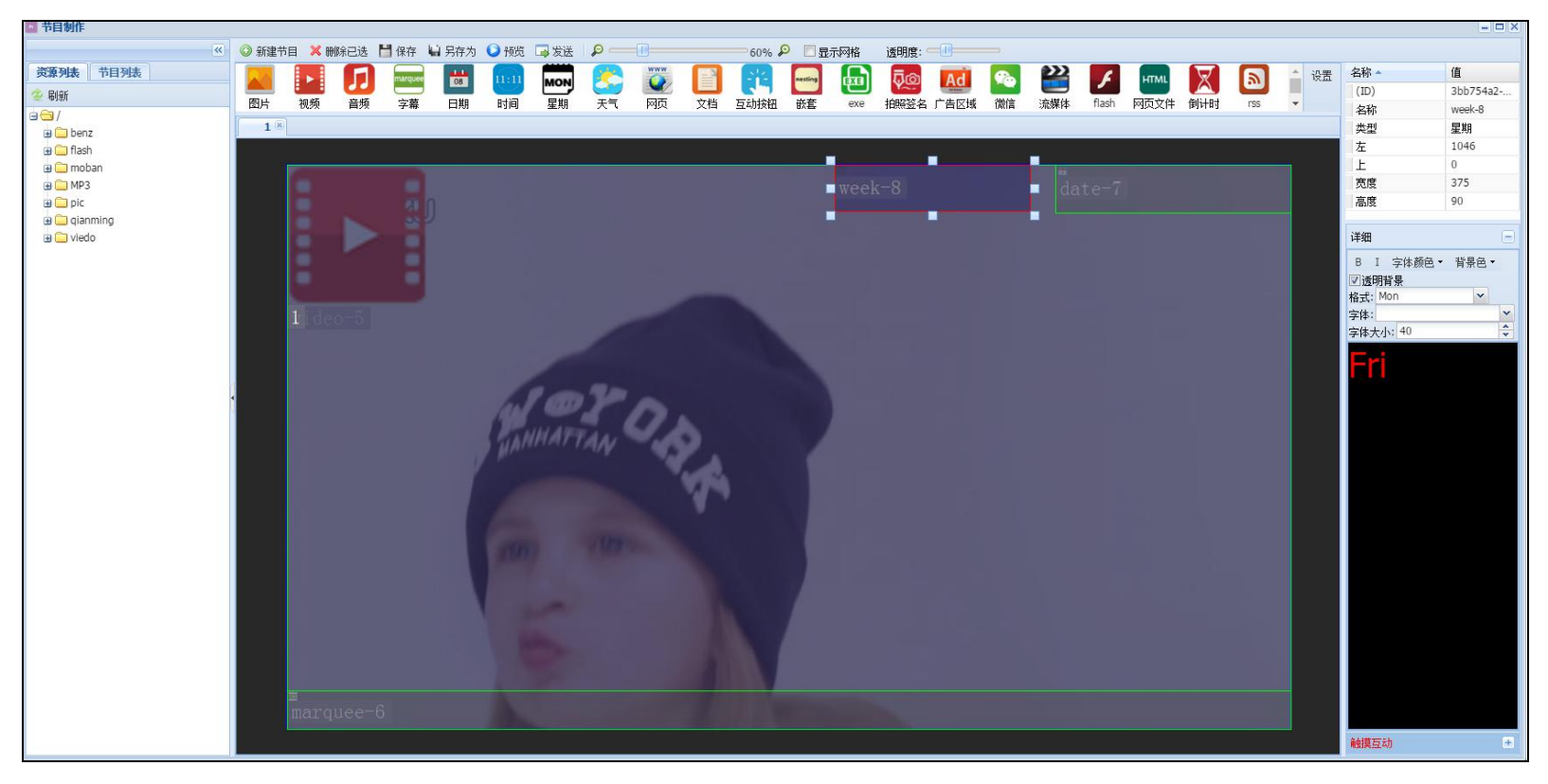

## 3、设置星期元素的显示字体格式、字体、大小等属性;

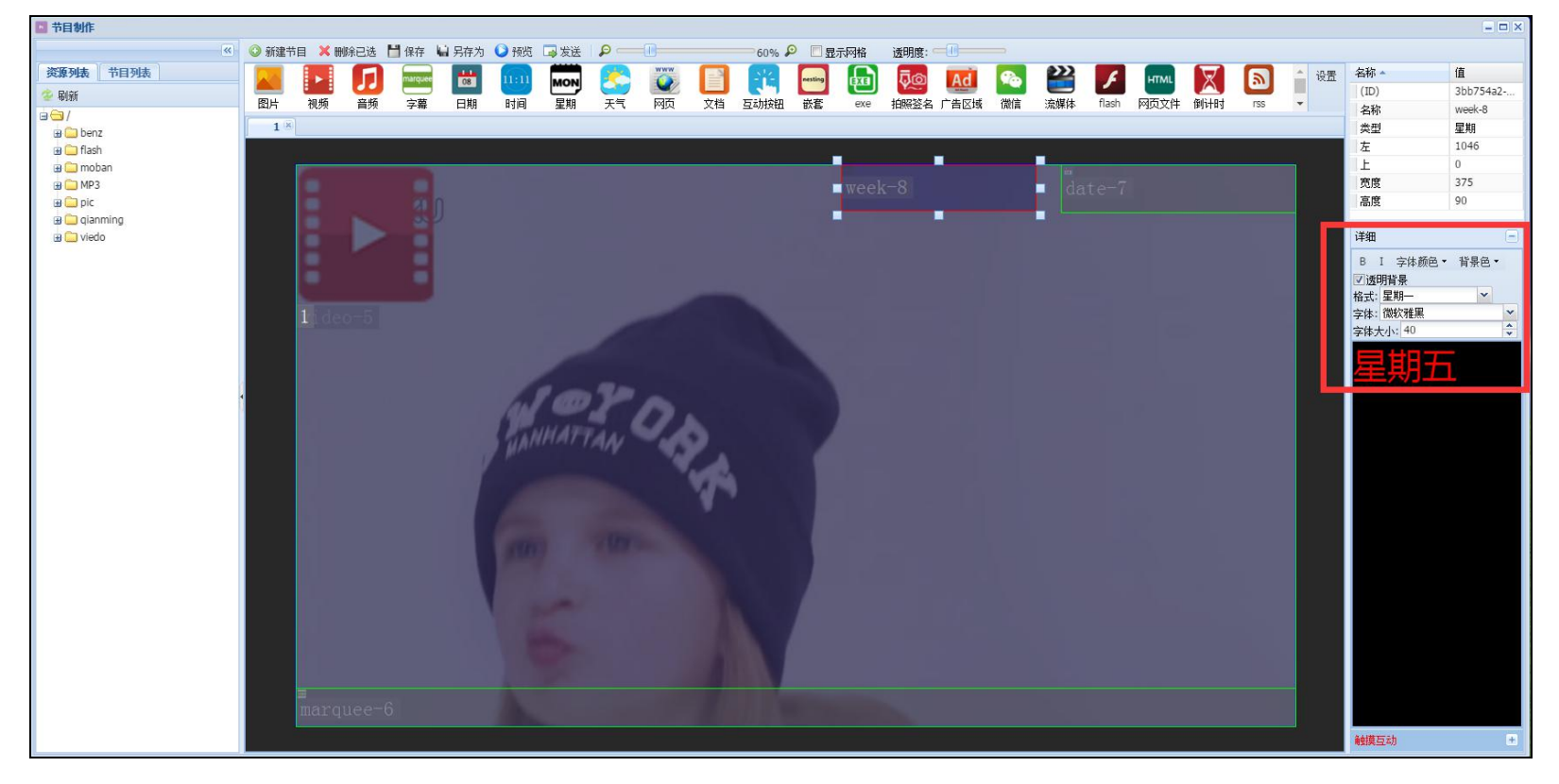

# <span id="page-7-0"></span>**八、天气元素**

1、打开天气功能后点击【添加】;

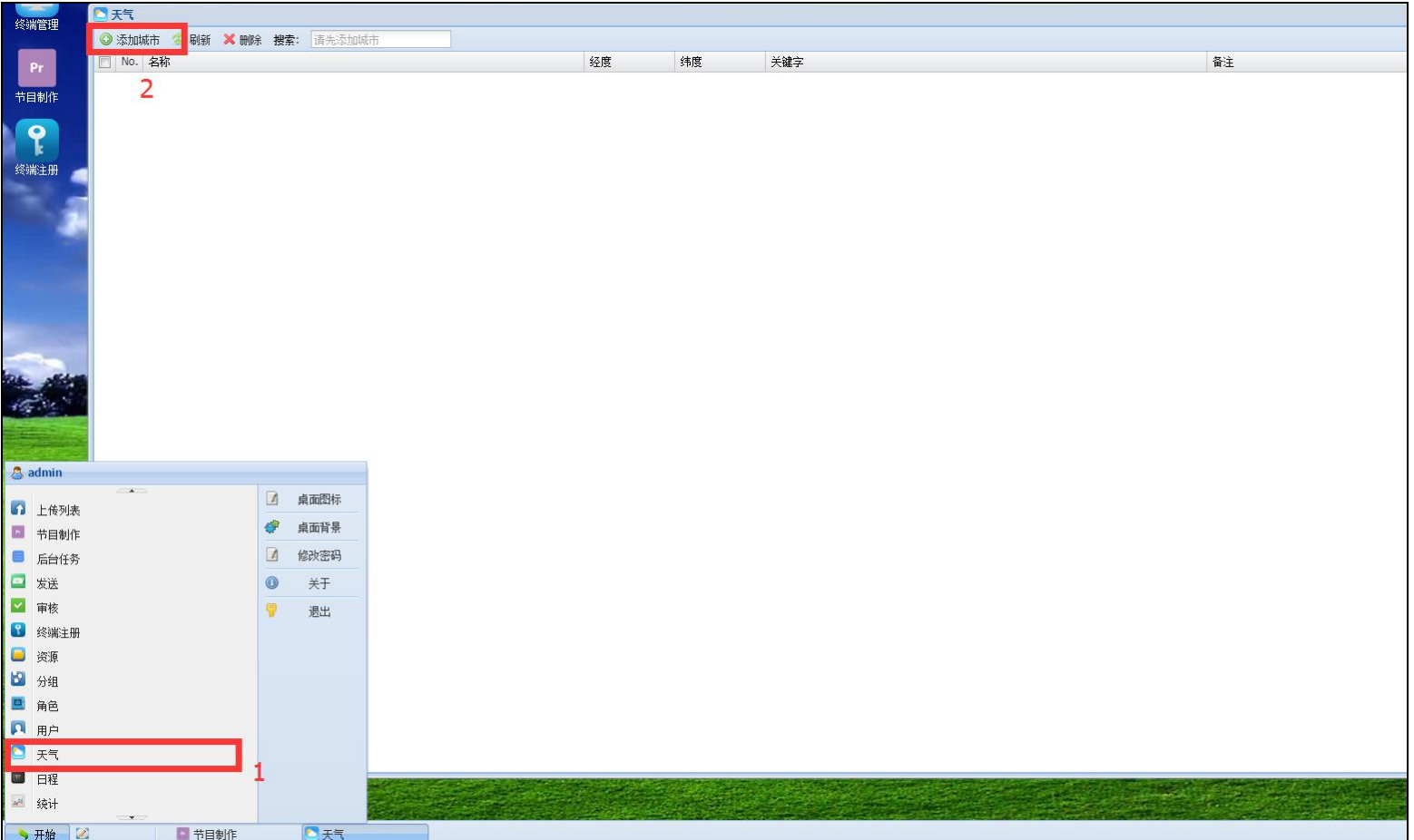

2、在关键字内输入城市名称如广州后点击【搜索】;待显示经纬度信息后点击【添加】;

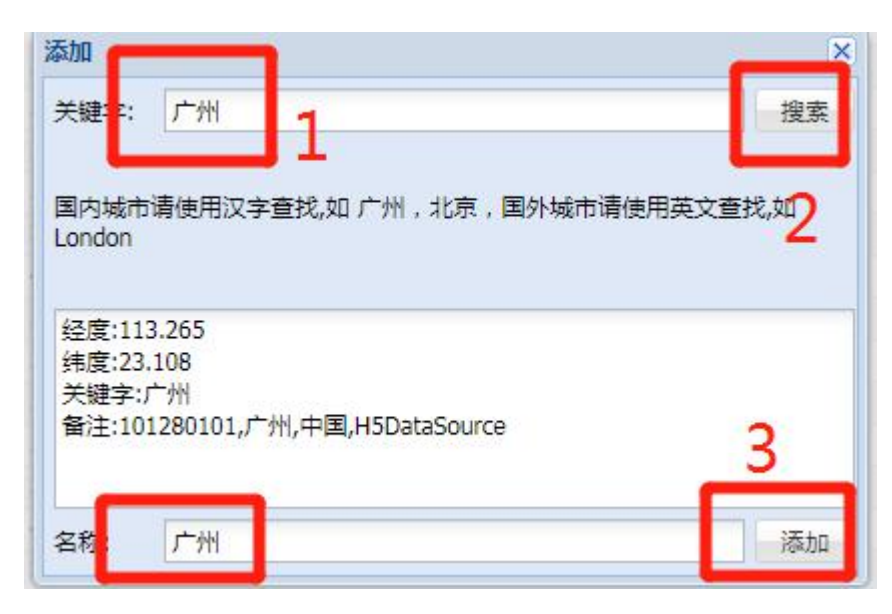

#### 3、按照上一步添加多几个城市;

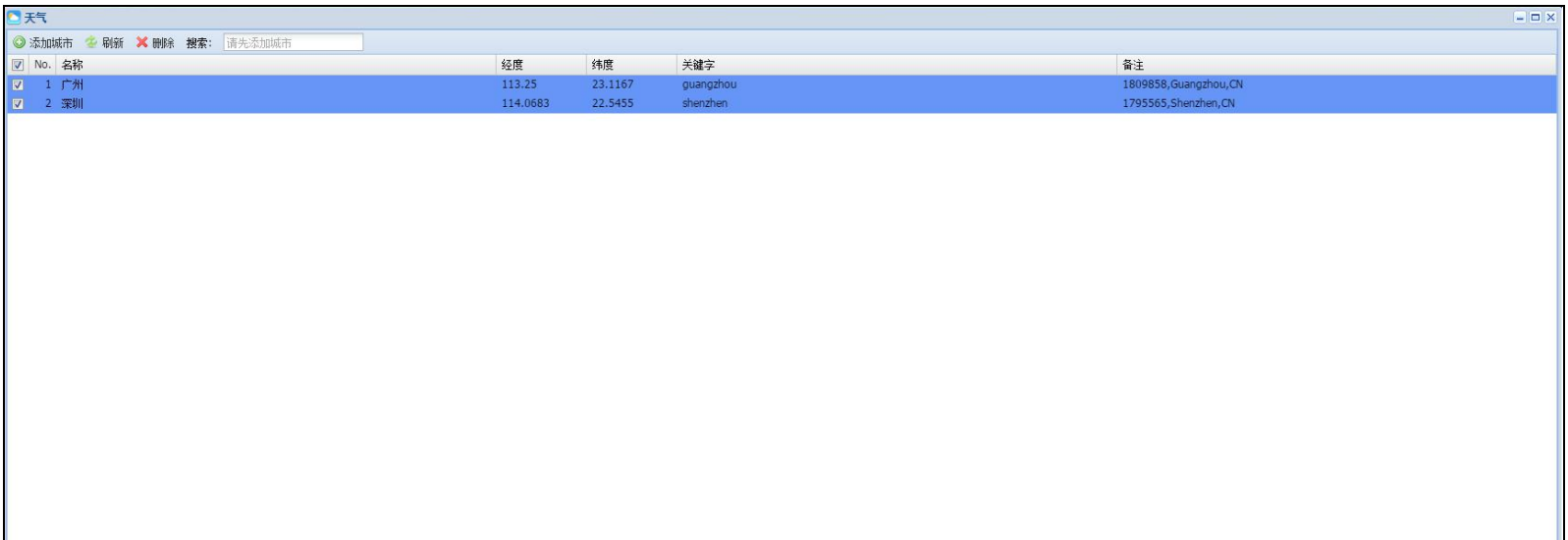

#### 4、在节目制作里面打开节目,点击天气元素并调整天气元素显示的位置和大小;

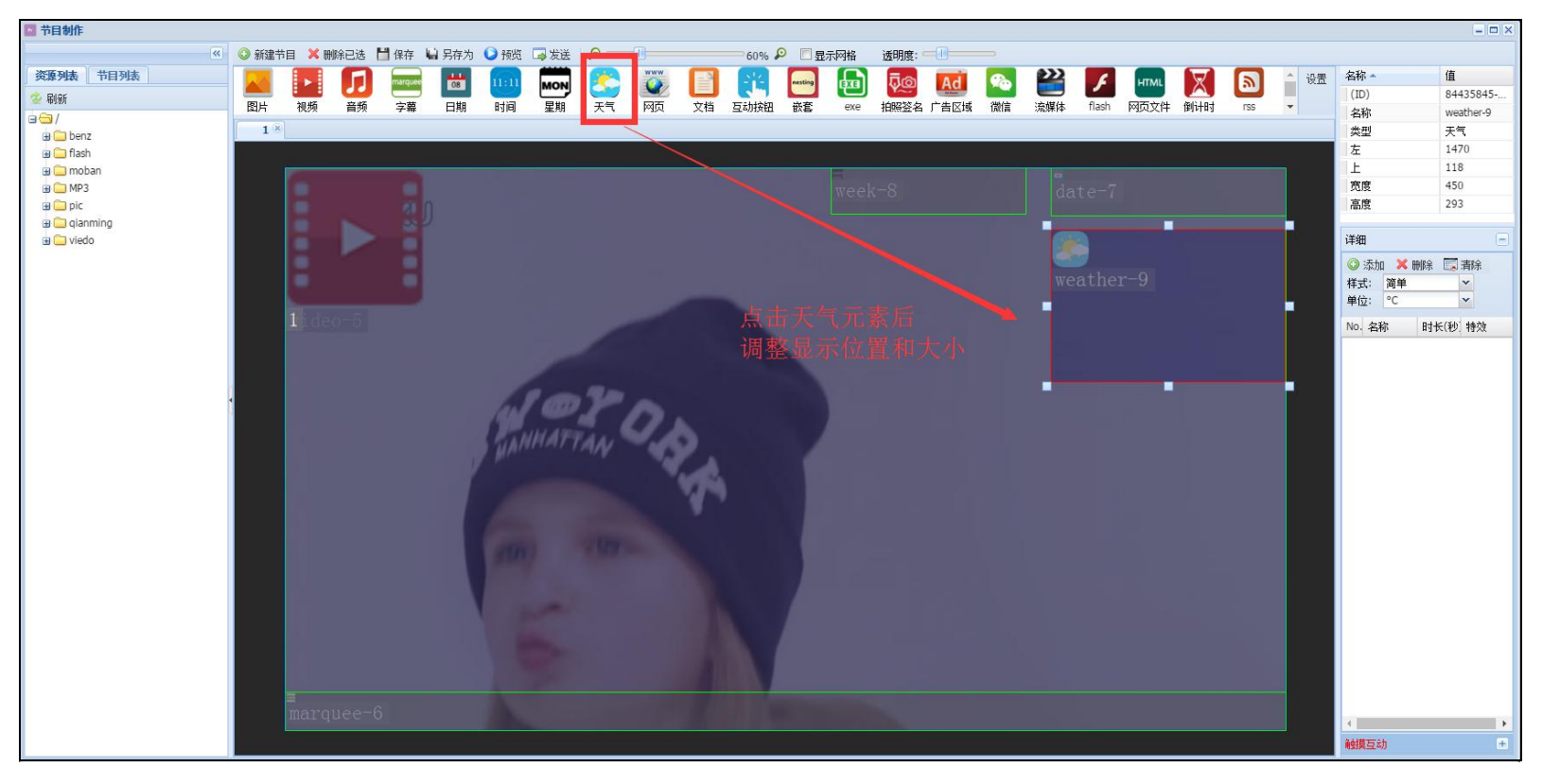

5、点击【添加】,勾选上要显示的天气城市后点击【确定】;

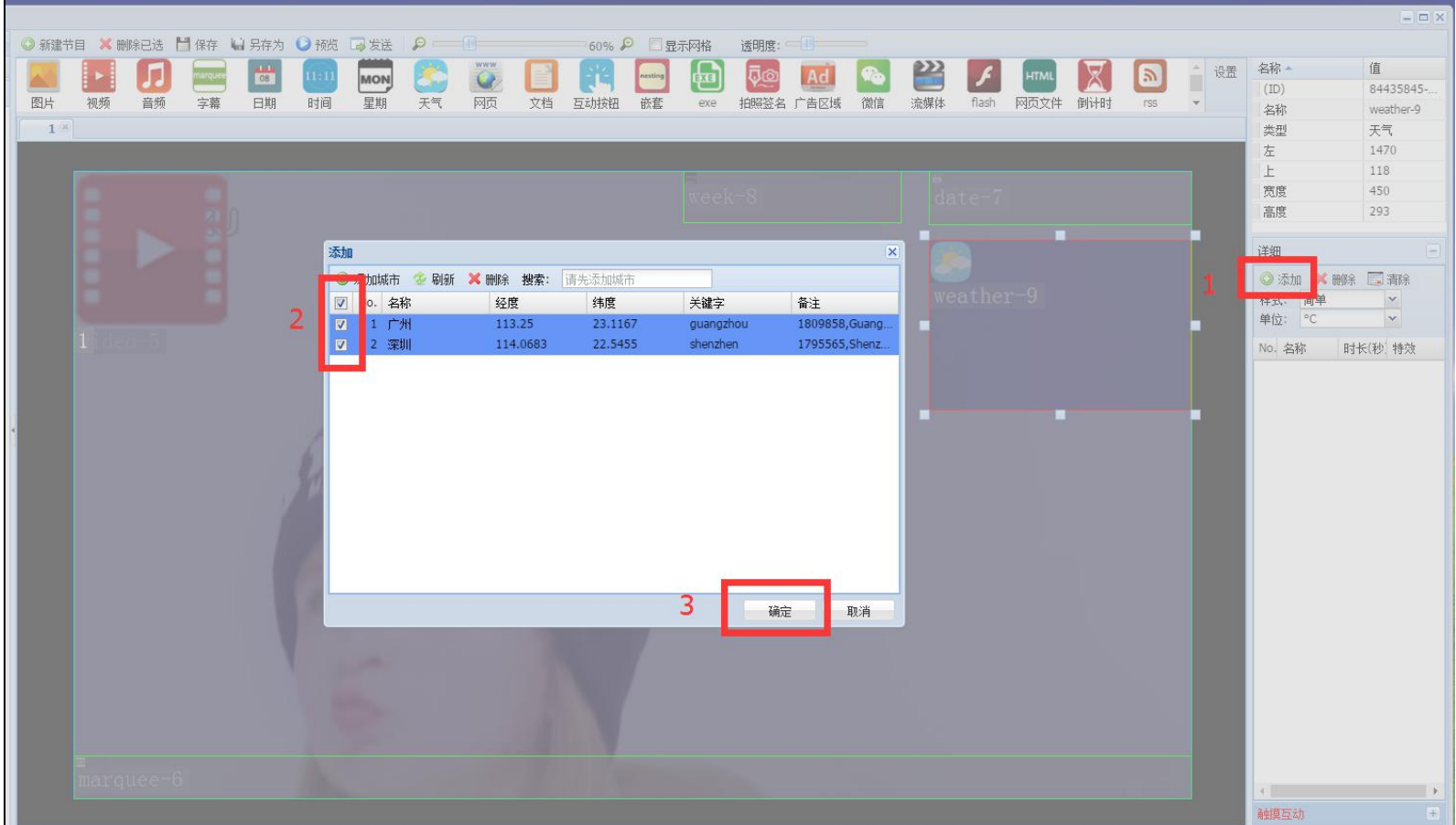

# <span id="page-9-0"></span>**九、网页元素**

## 1、点击网页元素;

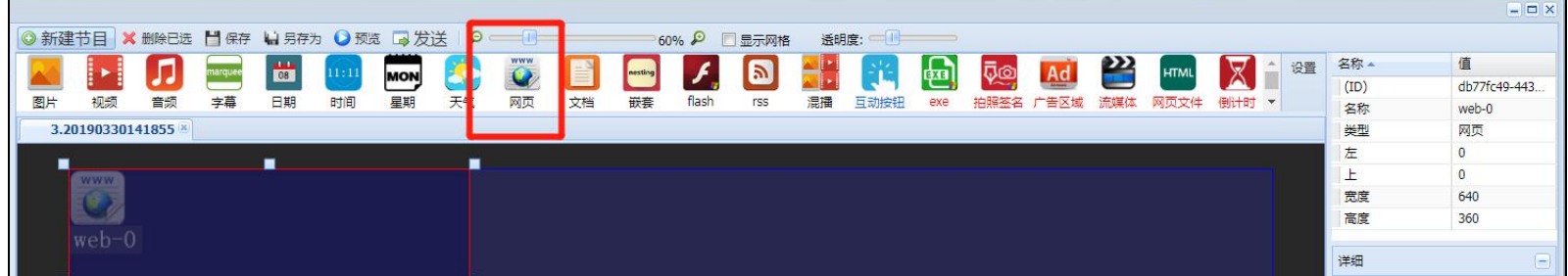

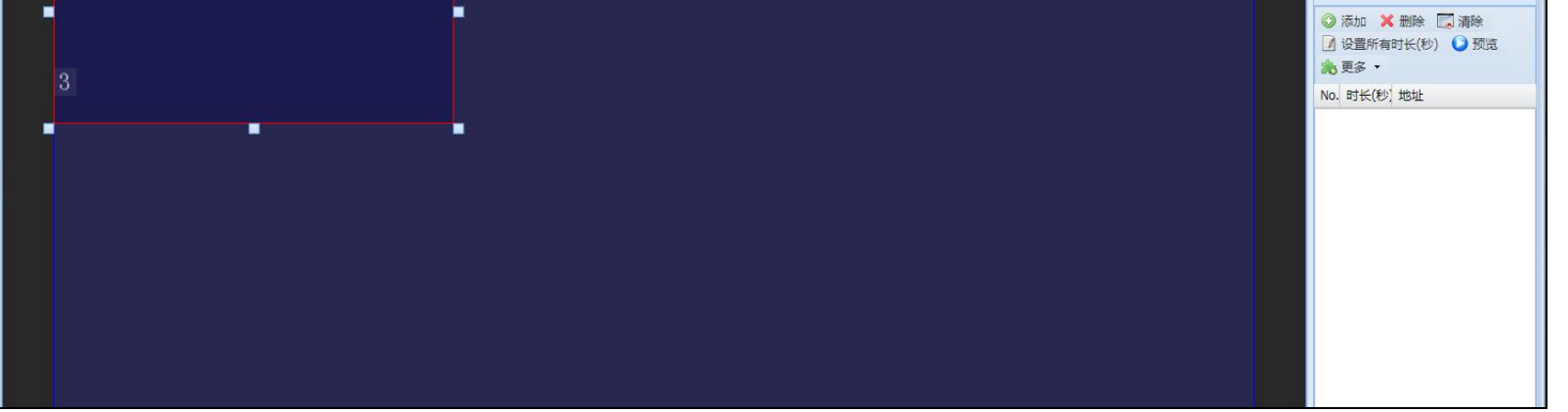

2、调整网页元素显示的位置和大小;

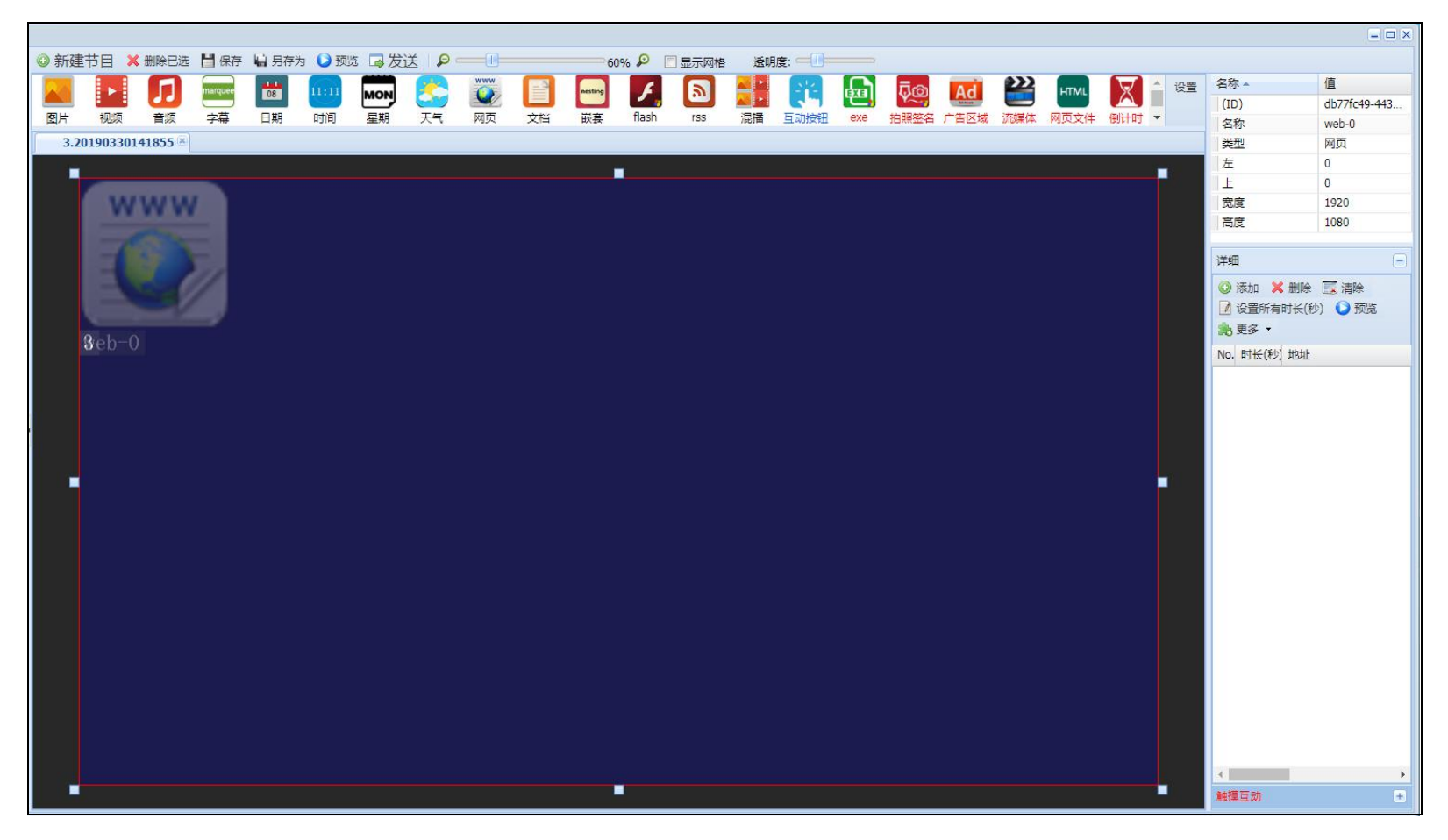

3、点击【添加】后输入显示的网页网址;

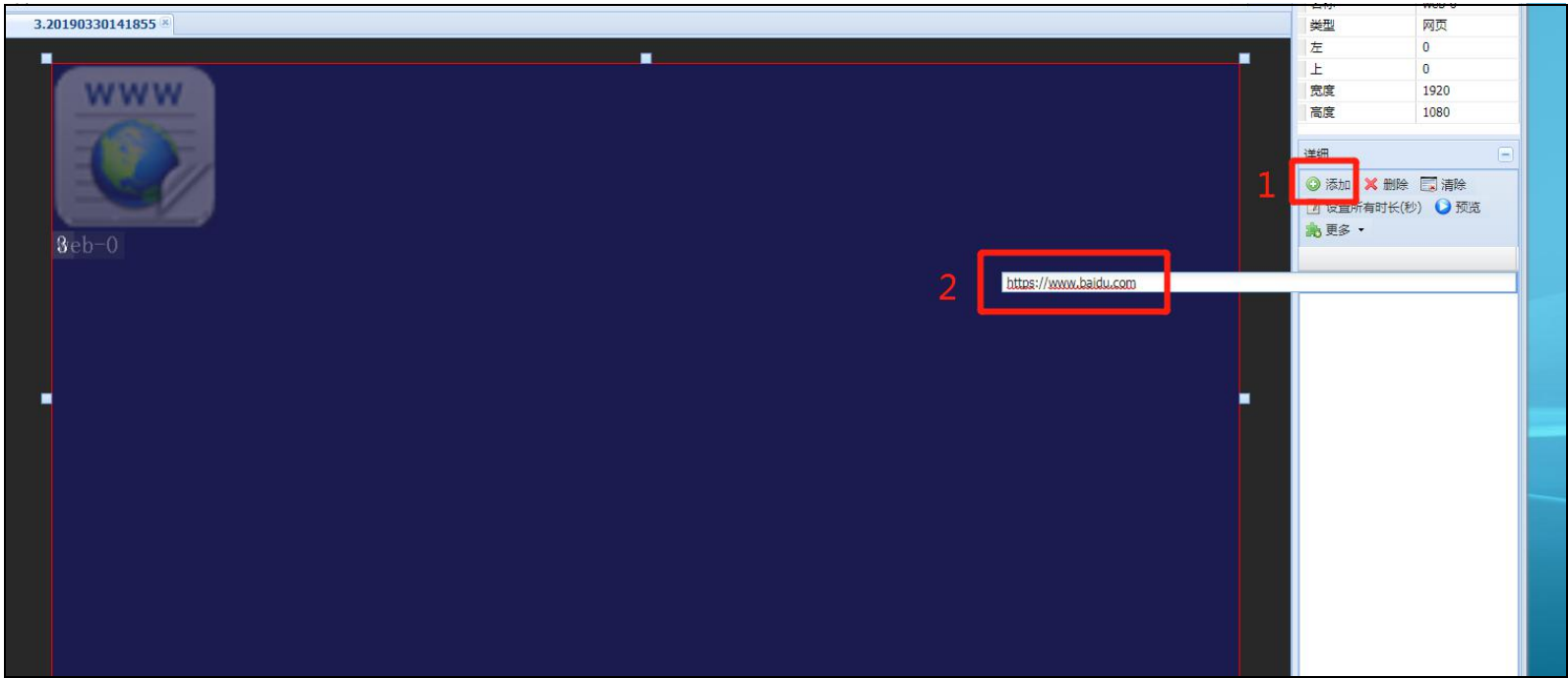

# <span id="page-10-0"></span>**十、文档元素**

## 1、点击文档元素;

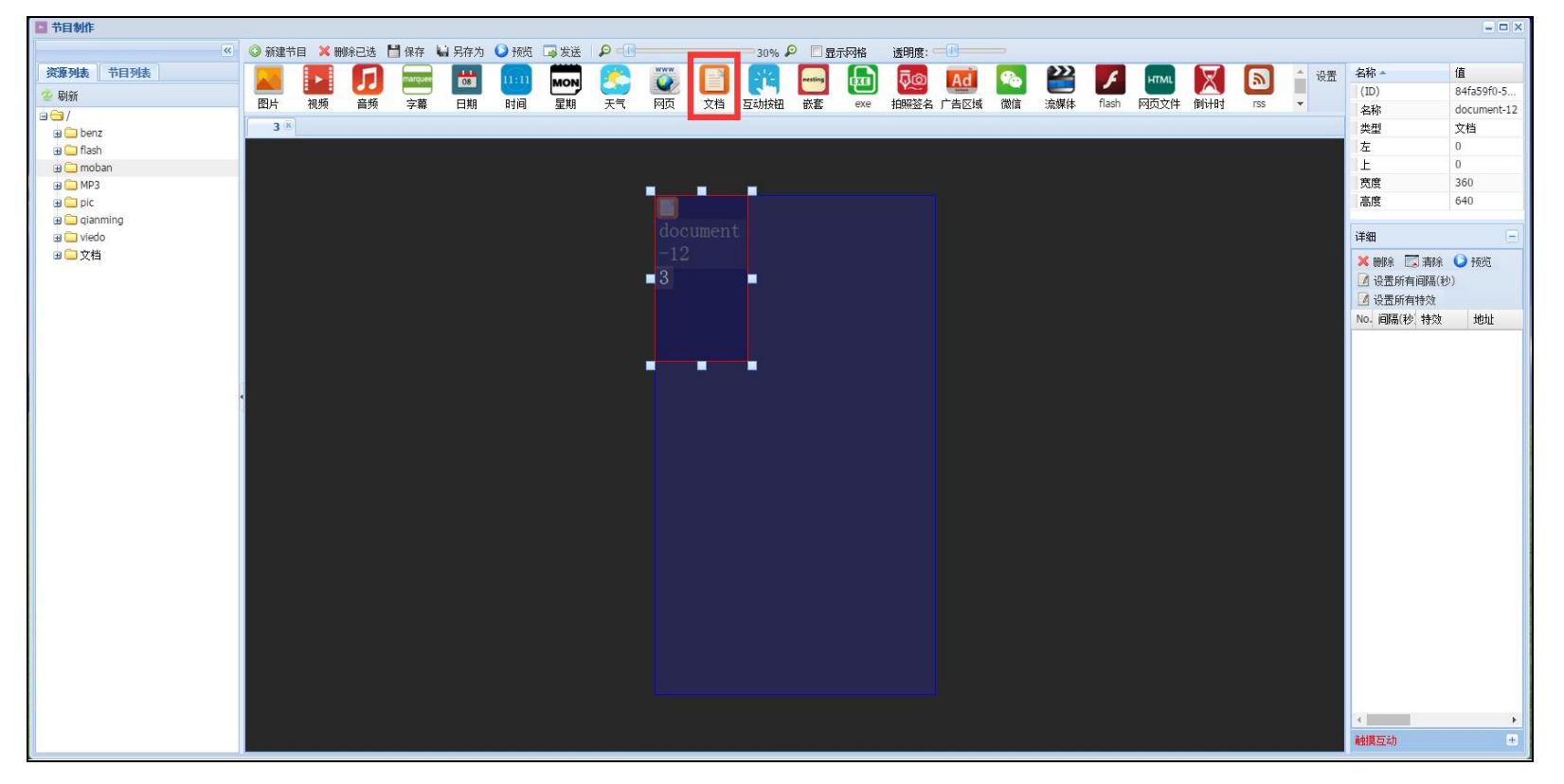

2、调整文档元素的显示位置和大小;

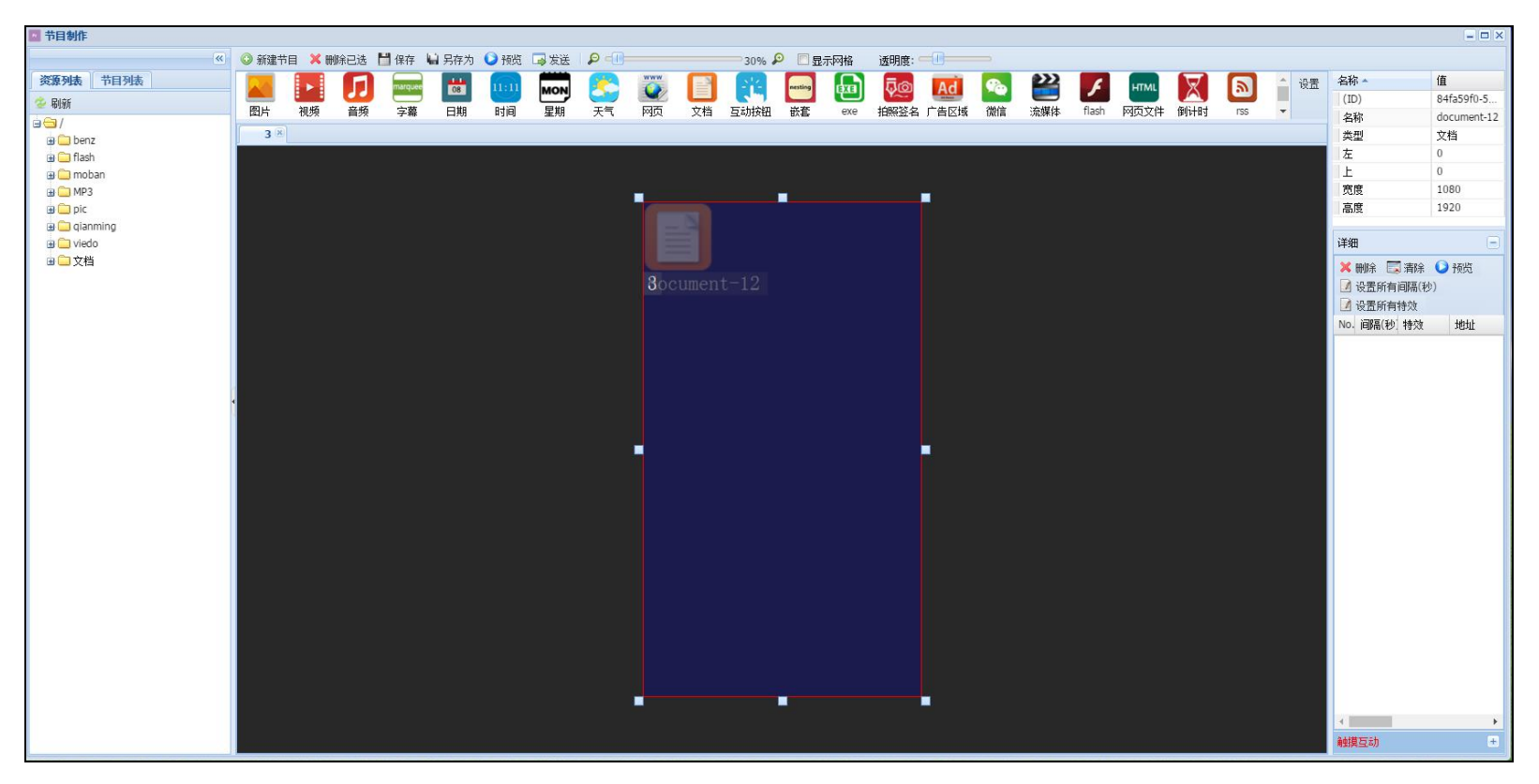

# 3、在资源列表中把显示的文档拖入文档元素显示框内;

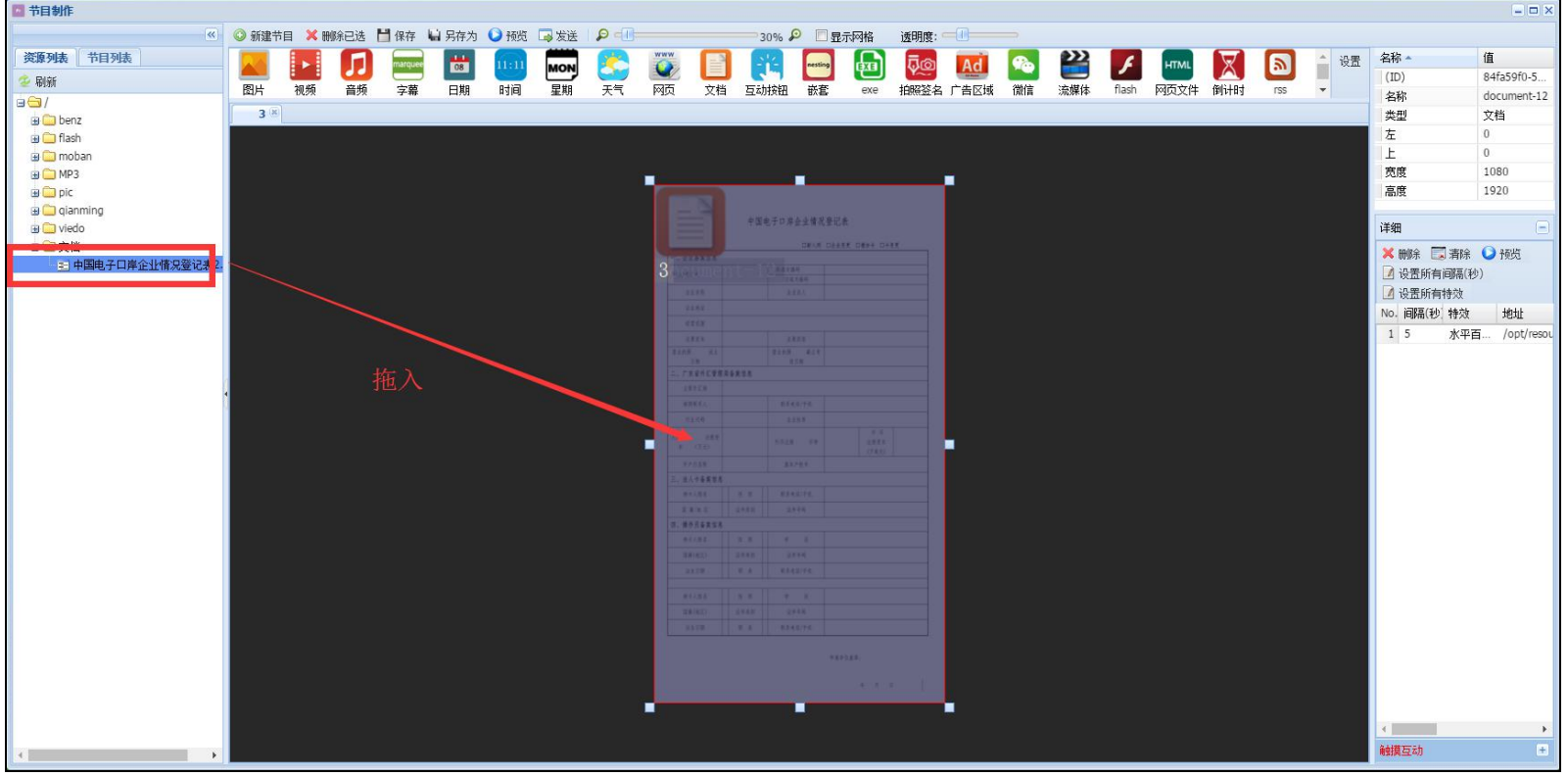

- <span id="page-11-0"></span>**十一、rss 元素**
- 1、点击 rss 元素;

 $\Gamma$ 

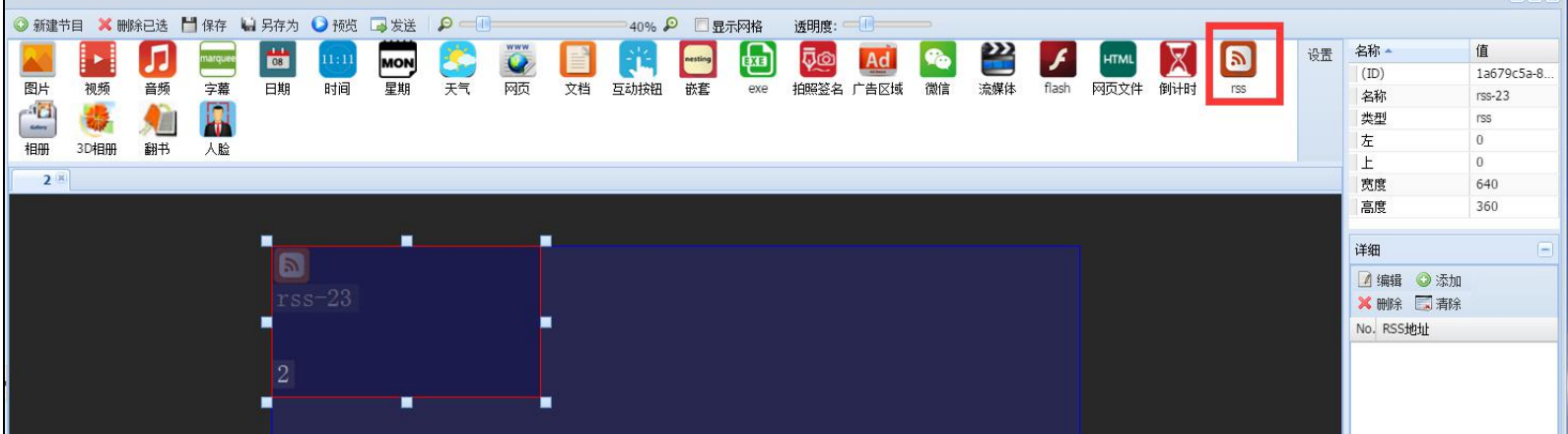

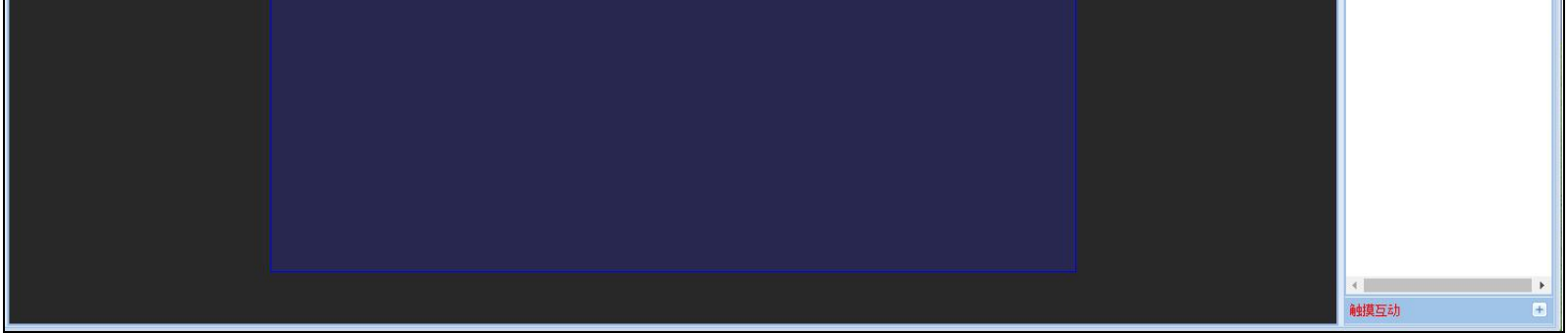

2、调整 rss 元素的显示位置和大小;

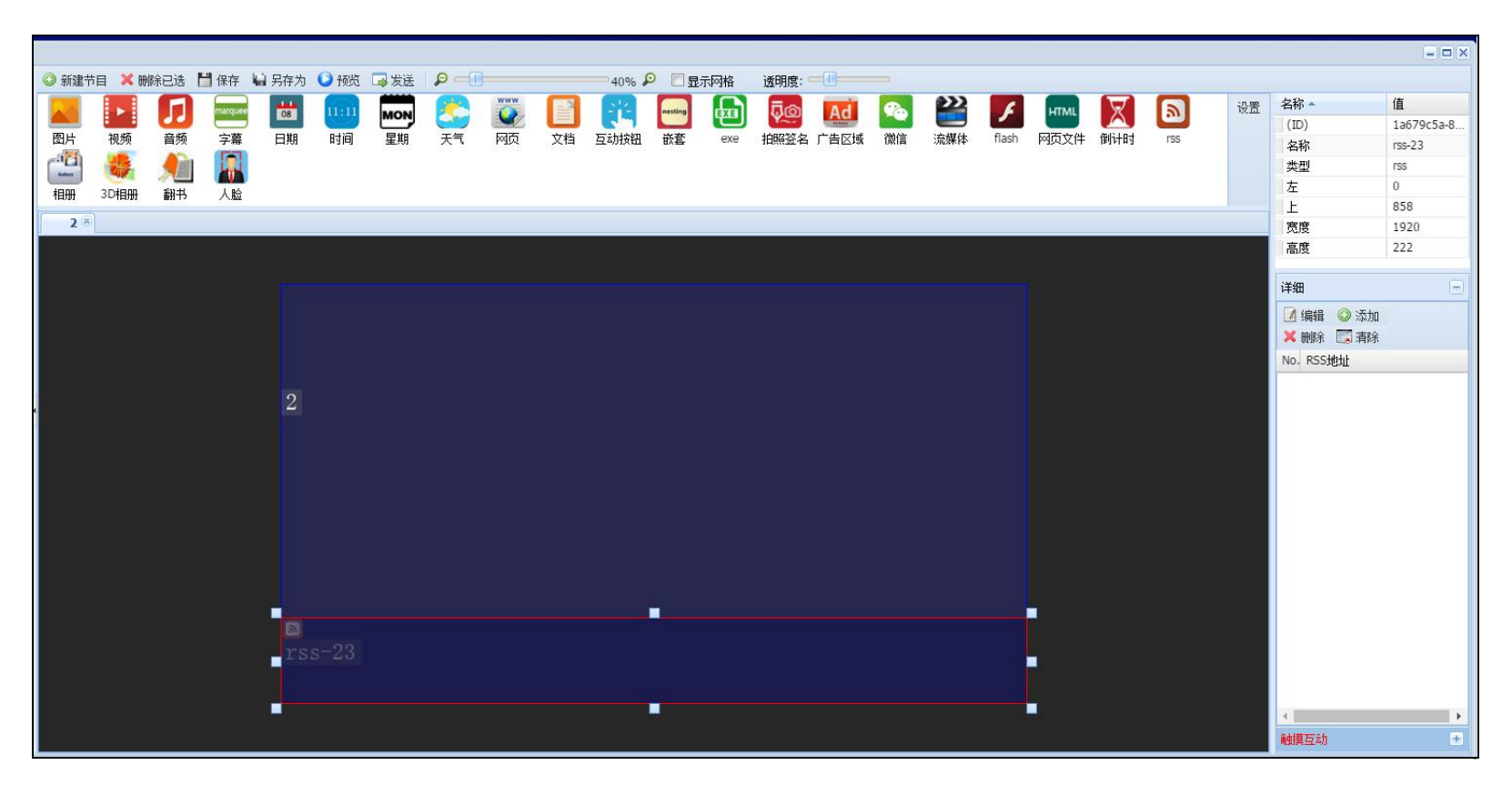

3、点击【添加】,填入 rss 地址以及设置显示文字的大小颜色等属性。

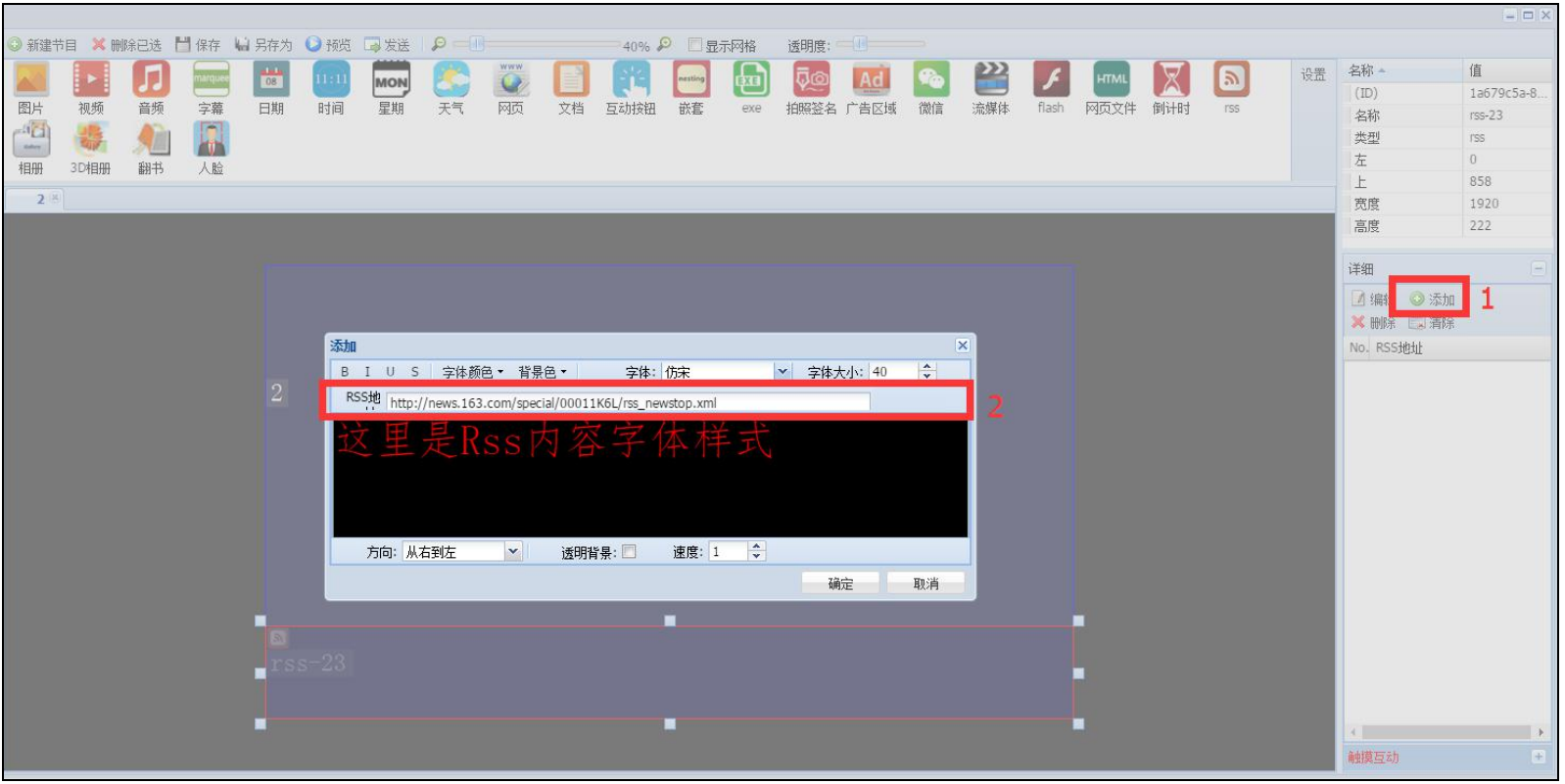

<span id="page-12-0"></span>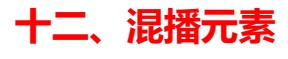

1、点击混播元素;

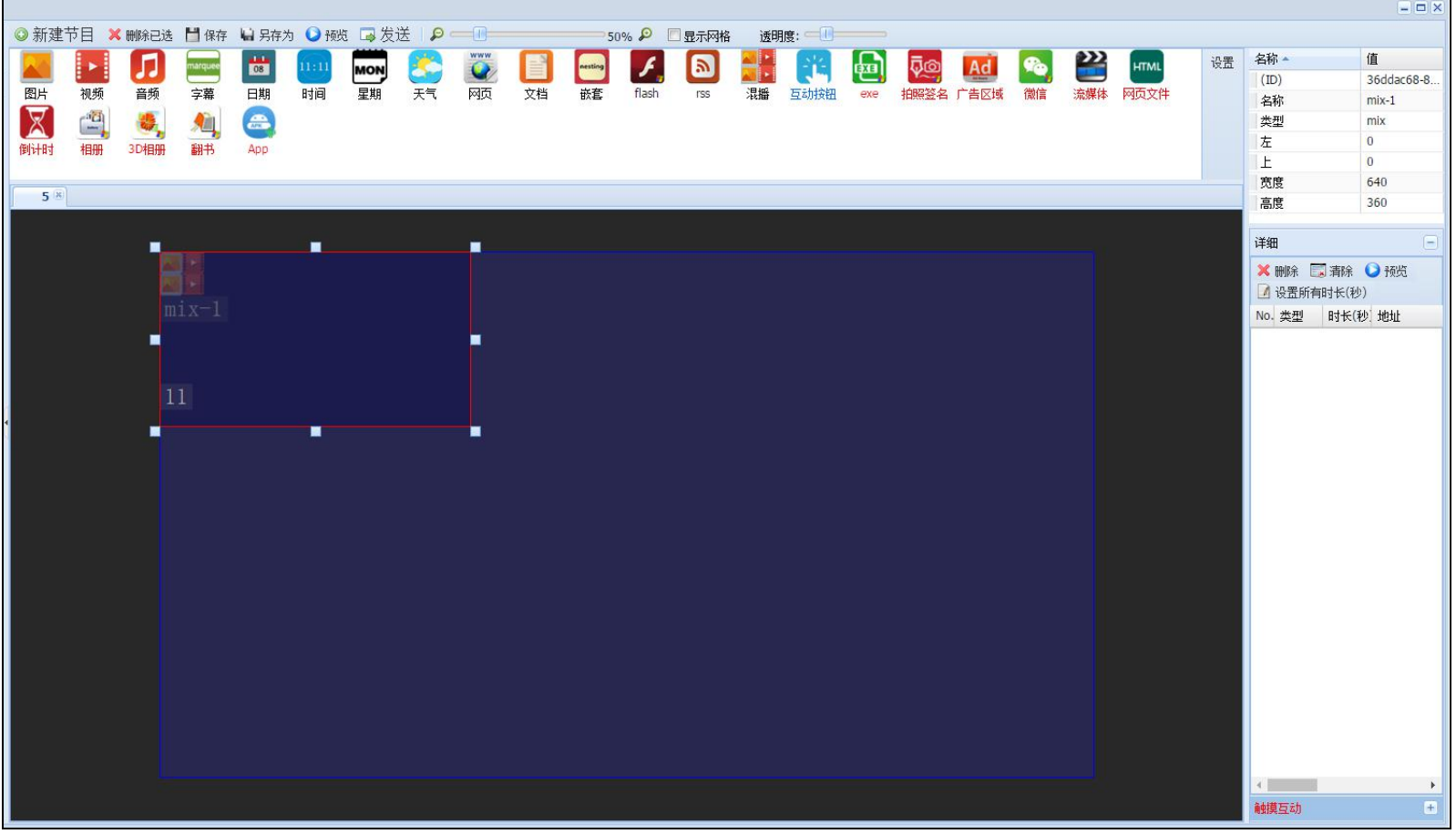

2、调整混播元素显示位置和大小;

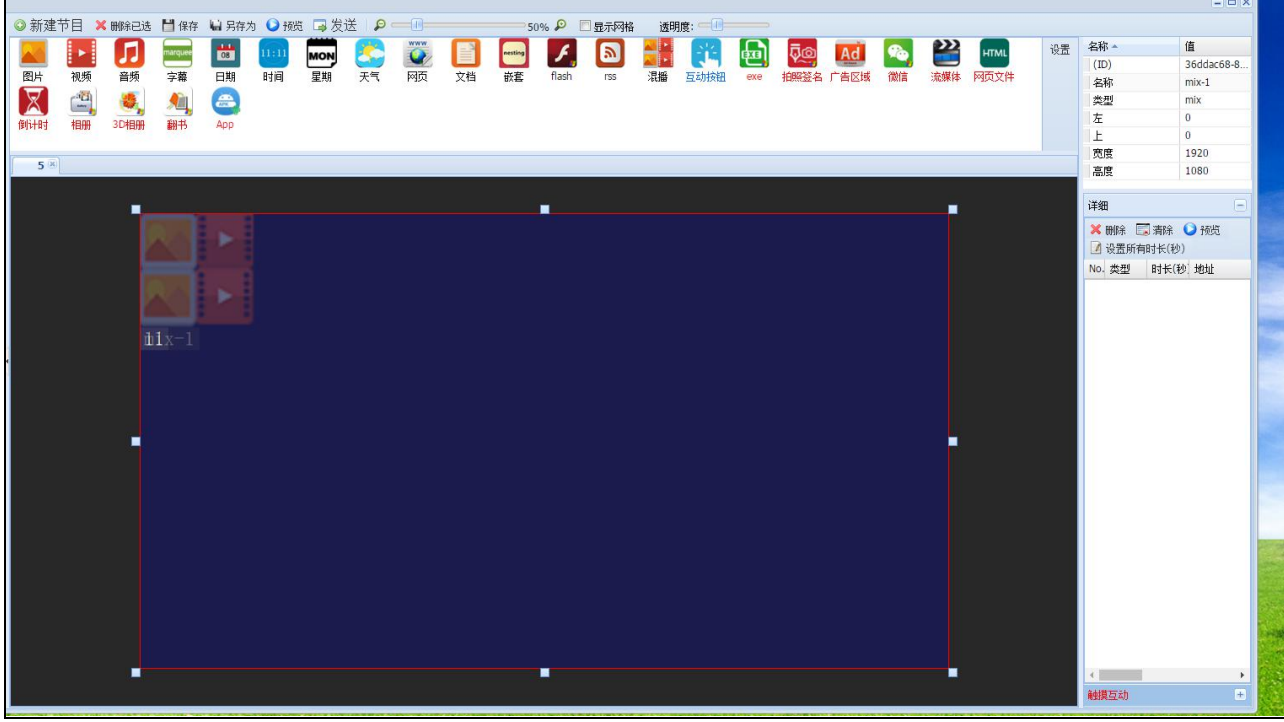

3、在资源列表将混播的图片和视频资源拖入到混播元素内并设置图片的播放时间(视频不需要设置);

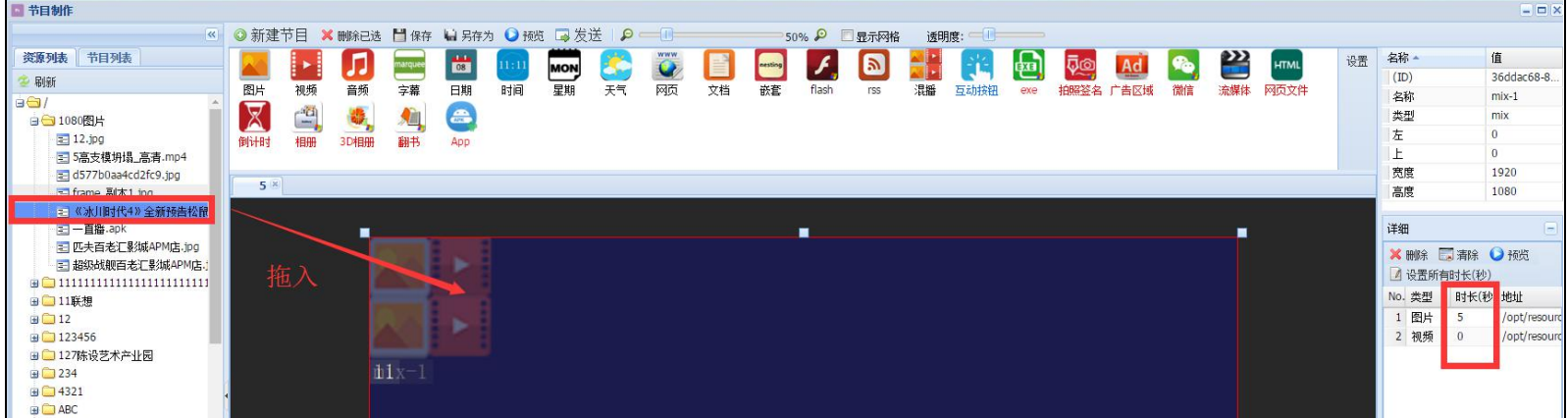

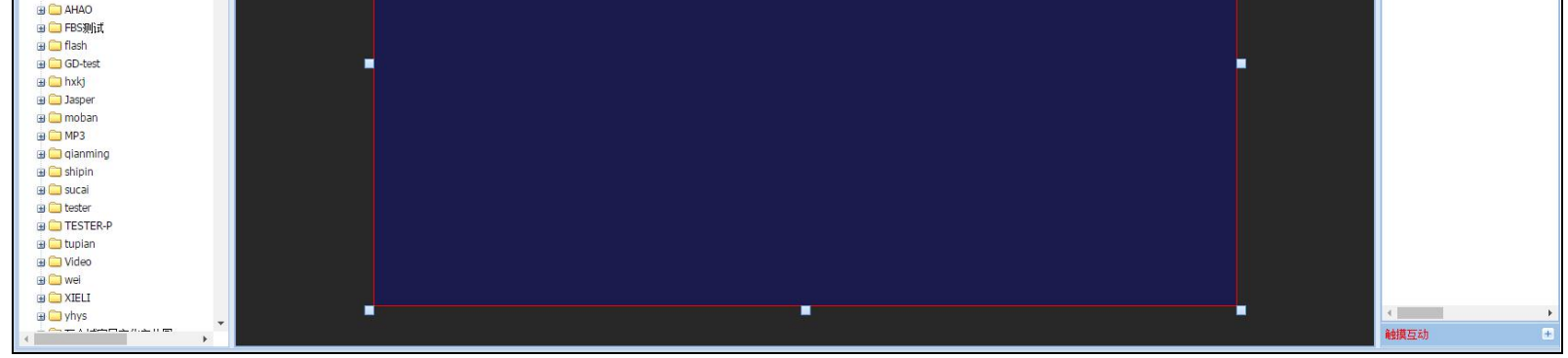

<span id="page-14-0"></span>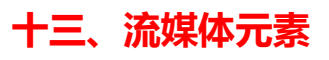

#### 1、点击流媒体元素;

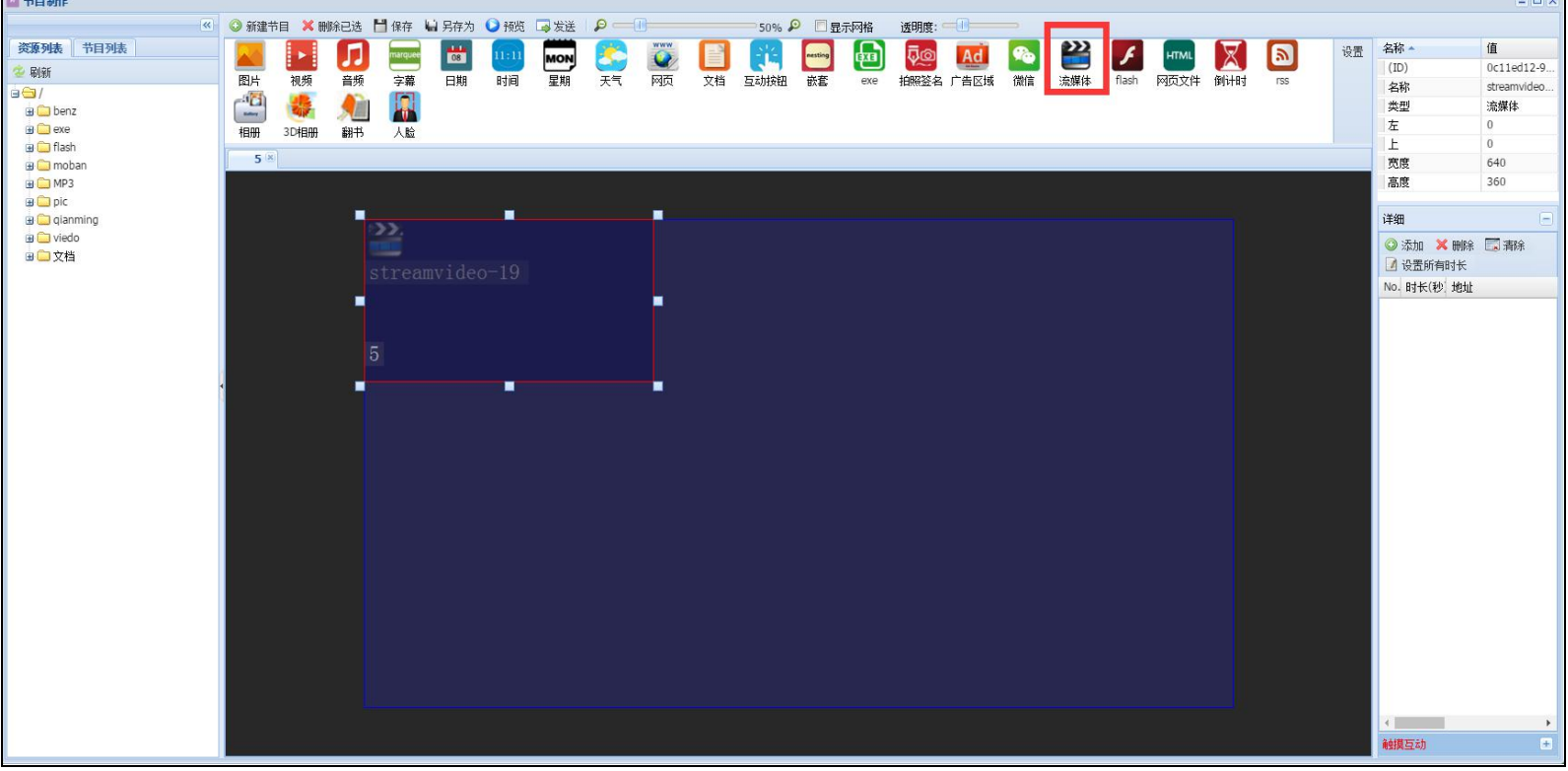

#### 2、调整流媒体元素的显示位置和大小;

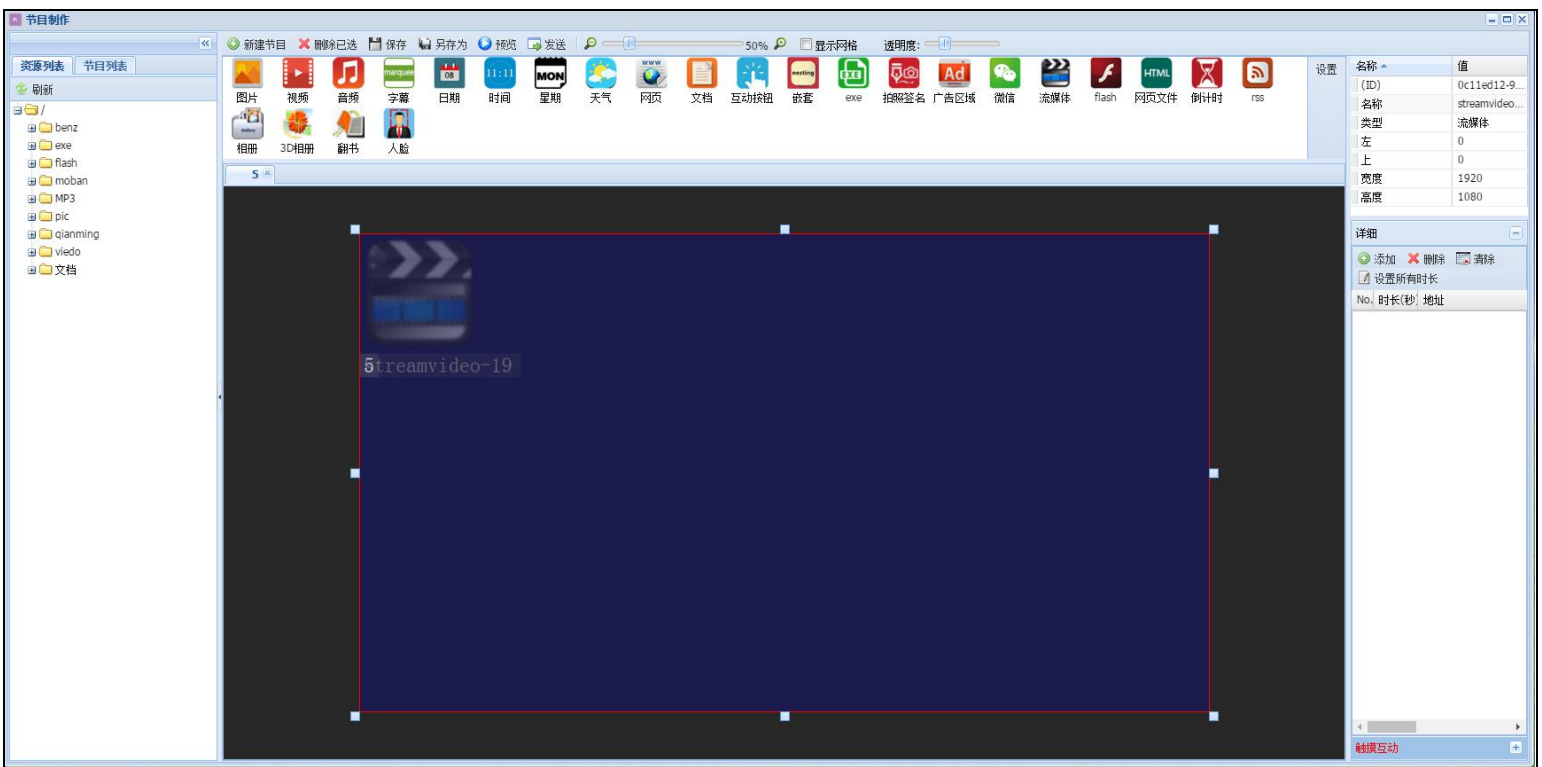

3、点击【添加】,然后输入流媒体地址;

如: http://weblive.hebtv.com/live/hbws\_bq/index.m3u8

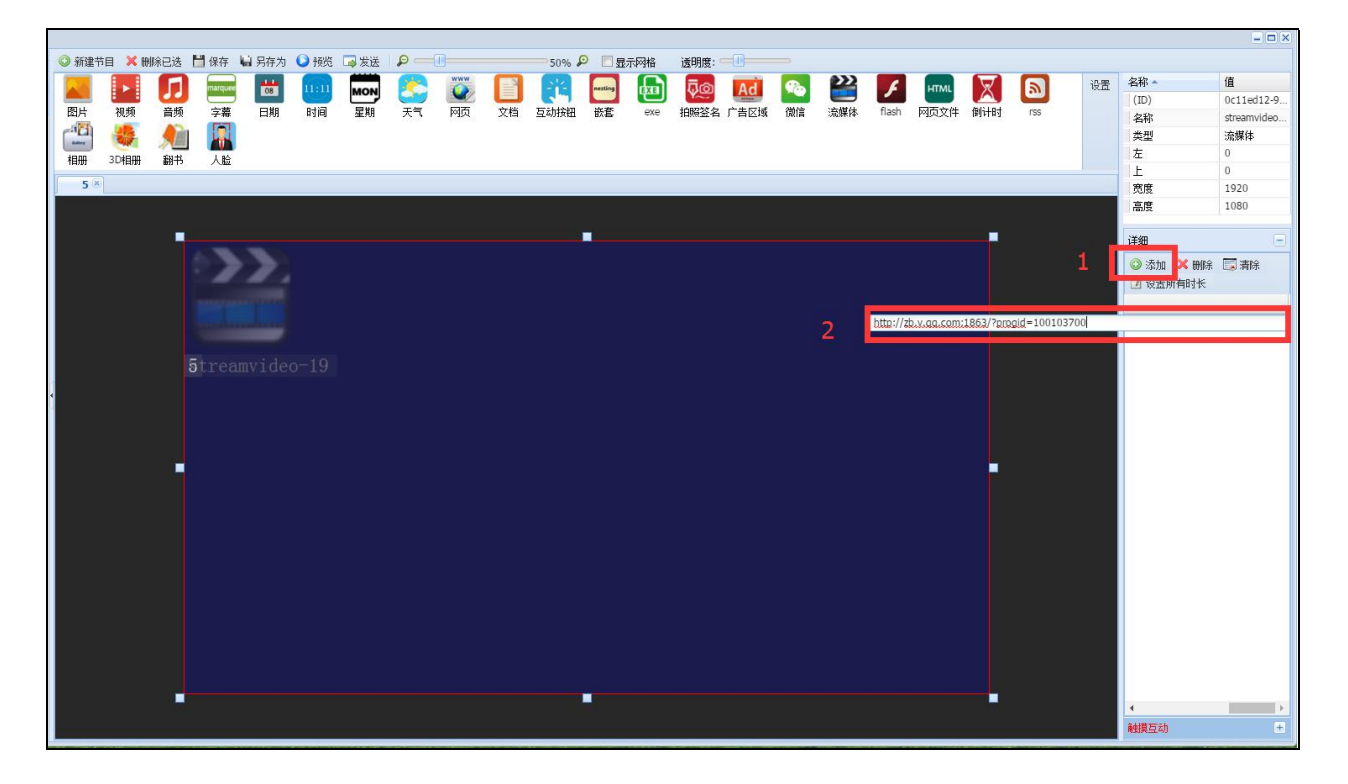